# **ECO SERIES**

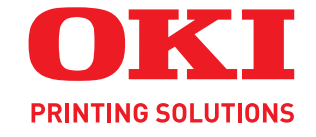

# **Benutzerhandbuch**

**ML3320 ML3321 ML3390 ML3391** 

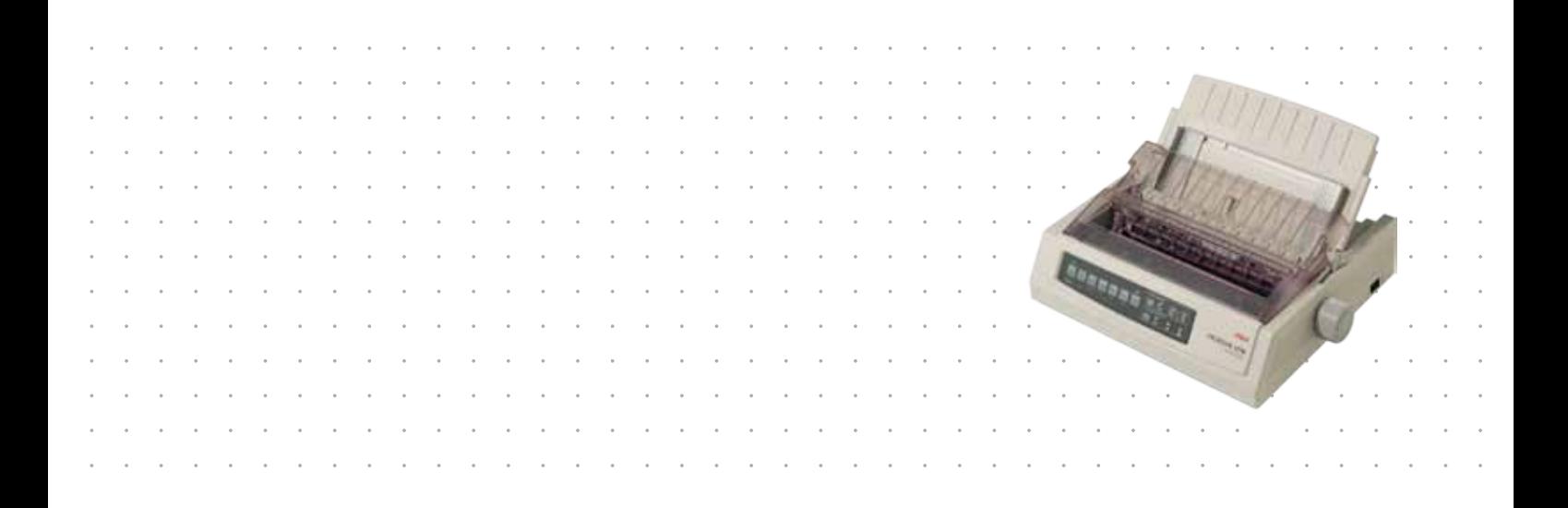

## <span id="page-1-0"></span>**VORWORT**

Es wurden alle Anstrengungen unternommen, um sicherzustellen, dass die in dieser Veröffentlichung enthaltenen Informationen vollständig und richtig sind und dem aktuellsten Stand entsprechen. Der Hersteller übernimmt keinerlei Verantwortung für die Konsequenzen von Irrtümern außerhalb der Kontrolle des Unternehmens. Zudem kann der Hersteller keine Garantie dafür übernehmen, dass durch andere Hersteller vorgenommene Änderungen an Software und Geräten, die in diesem Handbuch erwähnt werden, die Gültigkeit der hierin enthaltenen Informationen unbeeinträchtigt lassen. Die Erwähnung von Softwareprodukten von Drittherstellern lässt nicht notwendigerweise den Schluss zu, dass sie vom Hersteller empfohlen werden.

Obwohl größte Sorgfalt darauf verwendet wurde, die hierin enthaltenen Informationen so akkurat und hilfreich wie möglich weiterzugeben, übernehmen wir keinerlei Garantie hinsichtlich ihrer Genauigkeit und Vollständigkeit.

#### Die aktuellsten Treiber und Handbücher finden Sie unter: **http://www.okiprintingsolutions.com**

07112203 Ausg. 01; Copyright © 2010 OKI Europe Ltd. Alle Rechte vorbehalten.

OKI ist eine eingetragene Marke von OKI Electric Industry Company, Ltd.

OKI Printing Solutions ist eine Marke der OKI Data Corporation.

Energy Star ist eine Marke der United States Environmental Protection Agency.

Microsoft, MS-DOS und Windows sind eingetragene Marken der Microsoft Corporation.

Apple, Macintosh, Mac und Mac OS sind Marken von Apple Inc.

Andere Produkt- und Markennamen sind eingetragene Marken oder Marken der jeweiligen Unternehmen.

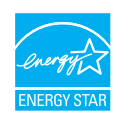

Als Teilnehmer am Energy Star-Programm hat der Hersteller festgestellt, dass dieses Gerät den Energy Star-Richtlinien zur Energieeinsparung entspricht.

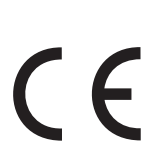

Dieses Produkt entspricht den Anforderungen der Richtlinie des EU-Rates 2004/108/EC (EMV), 2006/95/EC (LVD) und 2009/125/EC (ErP) ggf. ergänzt in der Angleichung der Rechtsvorschriften der Mitgliedsstaaten in Bezug auf die elektromagnetische Verträglichkeit, Niederspannung und energieverbrauchende Produkte.

Dieses Produkt entspricht EN55022 Klasse B. Bei Installation mit der optionalen Netzwerkschnittstellenkarte, der seriellen RS-232 C-Schnittstellenkarte oder der optionalen Einzelblattzufuhr entspricht es jedoch EN55022 Klasse A. In der häuslichen Umgebung kann diese Konfiguration Funkstörungen verursachen. In diesem Fall muss der Benutzer eventuell entsprechende Maßnahmen ergreifen.

Die folgenden Kabel wurden zum Bewerten dieses Produkts und Erreichen der Konformität mit der EMV-Richtlinie 2004/108/EC verwendet. Andere Konfigurationen können die Konformität beeinträchtigen.

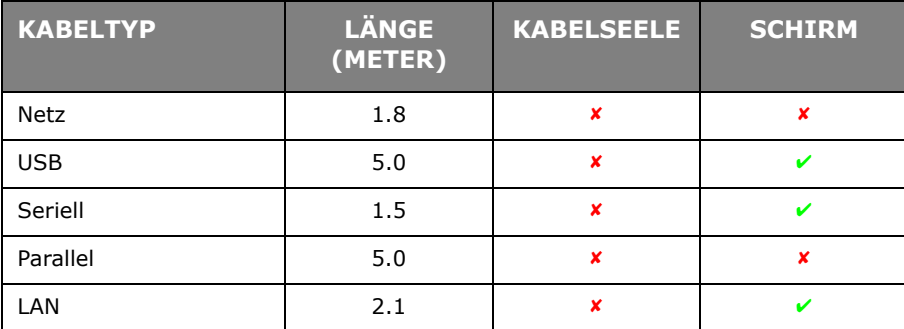

## <span id="page-2-0"></span>**HERSTELLER**

OKI Data Corporation, 4-11-22 Shibaura, Minato-ku, Tokyo 108-8551, Japan

## <span id="page-2-1"></span>**IMPORT IN DIE EU/AUTORISIERTER VERTRETER**

OKI Europe Limited (firmiert unter dem Namen OKI Printing Solutions)

Blays House Wick Road Egham Surrey, TW20 0HJ Großbritannien

Sollten Sie Fragen zu Vertrieb, Support oder allgemeiner Art haben, wenden Sie sich an Ihren Händler vor Ort.

## <span id="page-2-2"></span>**INFORMATIONEN ZUR UMWELT**

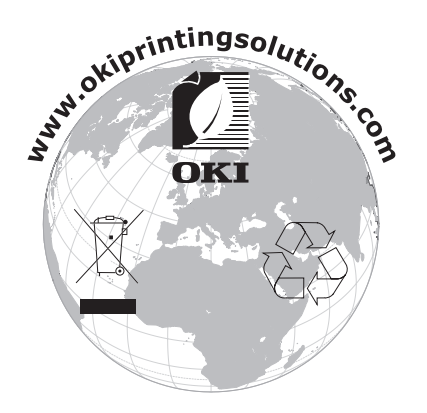

## <span id="page-3-1"></span><span id="page-3-0"></span>**INHALT**

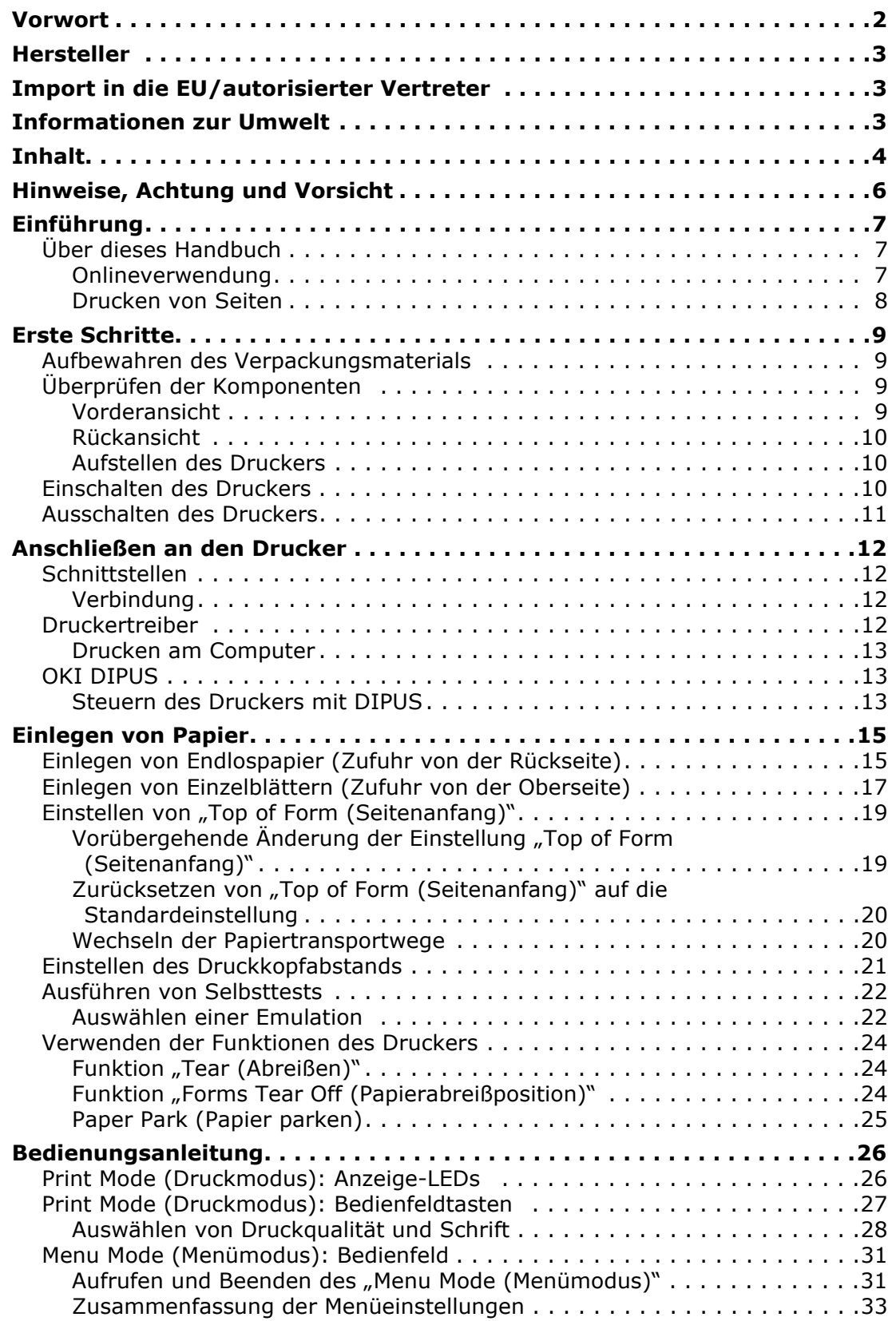

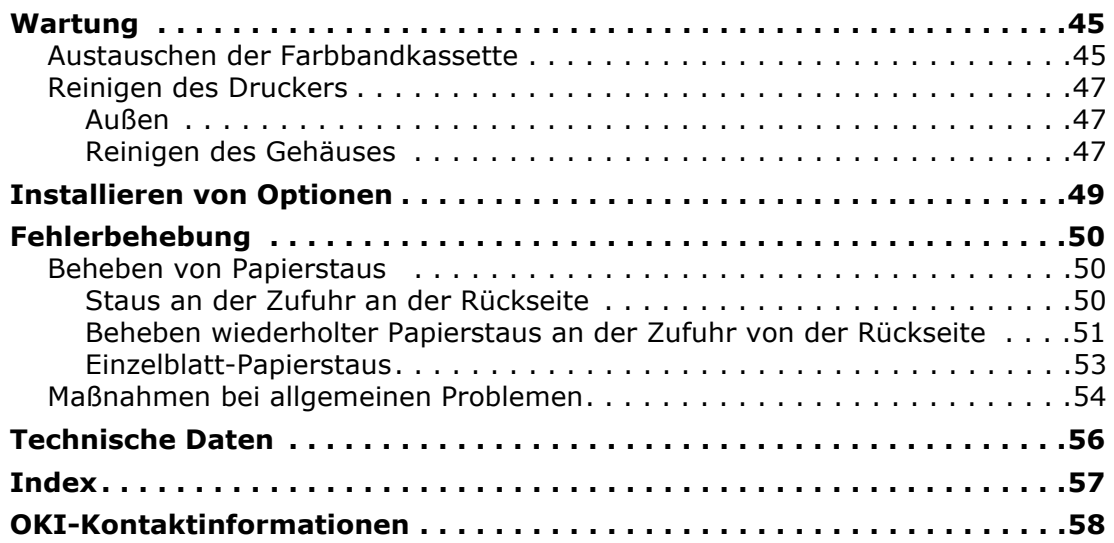

## <span id="page-5-0"></span>**HINWEISE, ACHTUNG UND VORSICHT**

#### *HINWEIS*

*Ein Hinweis enthält zusätzliche Informationen, die den Haupttext ergänzen.*

## **ACHTUNG!**

**"Achtung" bietet weitere Informationen, die bei Nichtbeachtung zu Fehlfunktionen oder Geräteschäden führen können.**

## **VORSICHT!**

**"Vorsicht" bietet weitere Informationen, die bei Nichtbeachtung Risiken bergen oder zu Körperverletzung führen können.**

Dieses Modell arbeitet zum Schutz Ihres Produkts und zur Gewährleistung einer umfassenden Funktionsfähigkeit nur mit einer Original-Farbbandkassette. Farbbandkassetten anderer Hersteller funktionieren möglicherweise nicht, und zwar auch dann nicht, wenn sie als "kompatibel" bezeichnet werden. Falls sie trotzdem eingesetzt werden, kann dadurch jedoch die Leistung und Druckqualität des Produkts beeinträchtigt werden.

#### **Beim Einsatz von Fremdprodukten kann Ihre Garantie nichtig werden.**

Die Spezifikationen können ohne vorherige Ankündigungen geändert werden. Alle Marken bestätigt.

## <span id="page-6-4"></span><span id="page-6-0"></span>**EINFÜHRUNG**

Herzlichen Glückwunsch zum Kauf dieses Druckers!

Diese Druckerserie druckt Schönschrift und hochauflösende Grafiken in höchster Qualität. Sie eignet sich besonders für Desktop- und Büroumgebungen. Der leistungsstarke und vielseitige Drucker kombiniert neueste Drucktechnologie 9 Nadeln (ML3320ECO/ ML3321ECO) und 24 Nadeln (ML3390ECO/ML3391ECO), serieller Punktmatrix-Nadeldruck) mit modernsten Materialien und einer überragenden Ausführung. Dabei wurde besonderes Gewicht auf Ergonomie und Anwenderfreundlichkeit gelegt. Die Bedienung des Druckers bereitet auch unerfahrenen Benutzern keinerlei Probleme.

## <span id="page-6-1"></span>**ÜBER DIESES HANDBUCH**

Dieses Handbuch ist das Benutzerhandbuch des Druckers (die aktuellste Version finden Sie auf unserer Website www.okiprintingsolutions.com). Es gehört zu der folgenden Begleitdokumentation für Benutzer.

**> Broschüre zur Installationssicherheit**: enthält Informationen zur sicheren Bedienung des Druckers.

<span id="page-6-3"></span>Sie liegt dem Drucker als Ausdruck bei und sollte gelesen werden, bevor Sie Einstellungen am Drucker vornehmen.

**> Installationshandbuch**: beschreibt, wie Sie den Drucker auspacken, anschließen und einschalten.

Dieses Dokument liegt als Ausdruck dem Drucker bei.

**>** Das vorliegende **Benutzerhandbuch**: hilft Ihnen dabei, sich mit dem Drucker vertraut zu machen und seine zahlreichen Leistungsmerkmale bestmöglich zu nutzen. Es enthält außerdem Anleitungen für die Fehlerbehebung und Wartung, die den optimalen Betrieb des Geräts gewährleisten sollen.

Dieses elektronisch vorliegende Dokument finden Sie auf der Handbuch-CD.

**> Netzwerk-Konfigurationshandbuch**: enthält detaillierte technische Informationen für Netzwerkverwalter zur Konfiguration der optionalen Netzwerkschnittstelle.

Dieses in elektronischer Form vorliegende Dokument finden Sie auf der CD, die der gesondert erhältlichen Netzwerkschnittstellenkarte beiliegt.

**> Onlinehilfe**: Onlineinformationen, auf die Sie über den Druckertreiber und Hilfsprogramme zugreifen können.

#### <span id="page-6-2"></span>**ONLINEVERWENDUNG**

Dieses Handbuch kann mit Adobe Acrobat Reader angezeigt und gelesen werden. Verwenden Sie die Navigations- und Anzeigewerkzeuge von Acrobat.

Sie haben zwei Möglichkeiten, um auf bestimmte Informationen zuzugreifen:

- **>** In der Lesezeichenliste auf der linken Seite des Bildschirms können Sie das gewünschte Thema aufrufen, indem Sie auf es klicken. (Sind keine Lesezeichen vorhanden, verwenden Sie das ["Inhalt" auf Seite 4](#page-3-1).)
- **>** In der Lesezeichenliste können Sie den Index aufrufen, indem Sie auf Index klicken. (Sind keine Lesezeichen vorhanden, verwenden Sie das ["Inhalt" auf Seite 4.](#page-3-1)) Suchen Sie den Begriff, der Sie interessiert, in dem alphabetisch geordneten Index, und klicken Sie auf die dazugehörige Seitennummer, um die Seite mit dem Begriff aufzurufen.

### <span id="page-7-0"></span>**DRUCKEN VON SEITEN**

<span id="page-7-1"></span>Sie können das gesamte Handbuch, einzelne Seiten oder Abschnitte drucken. Gehen Sie wie folgt vor:

- **1.** Wählen Sie in der Symbolleiste **Datei** und danach **Drucken** aus (oder verwenden Sie die Tastenkombination **Strg + P**).
- **2.** Wählen Sie die Seiten aus, die Sie drucken möchten:
	- (a) **Alle Seiten** (1), um das gesamte Handbuch zu drucken.
	- (b) **Aktuelle Seite** (2) für die Seite, die Sie gerade aufgerufen haben.

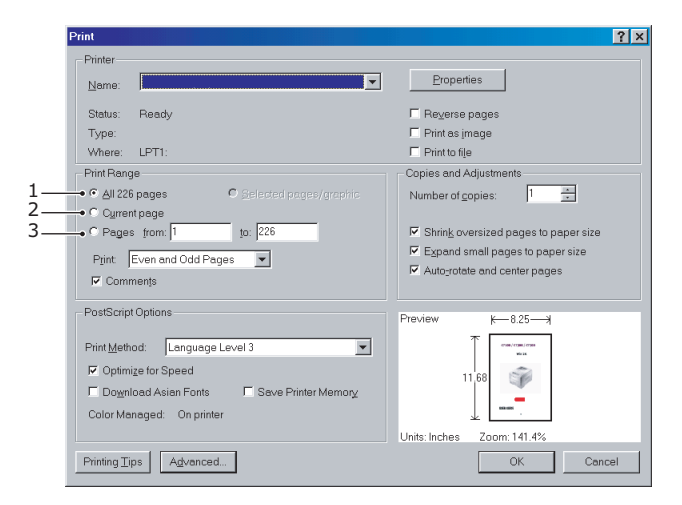

(c) **Seiten von** und **bis** (3), um den zu druckenden Seitenbereich durch Angabe der Seitenzahlen festzulegen.

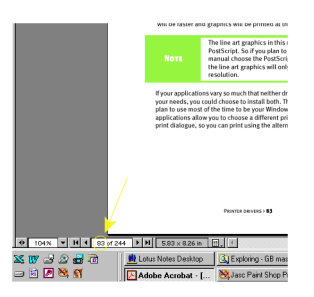

**3.** Klicken Sie auf **OK**.

## <span id="page-8-0"></span>**ERSTE SCHRITTE**

## **VORSICHT!**

**Falls dies nicht bereits geschehen ist, machen Sie sich mit dem Inhalt der Broschüre zur Installationssicherheit vertraut, die dem Drucker beiliegt.**

### <span id="page-8-1"></span>**AUFBEWAHREN DES VERPACKUNGSMATERIALS**

Nachdem Sie den Drucker anhand der Anweisungen im Installationshandbuch eingerichtet haben, bewahren Sie das Verpackungsmaterial für den Fall auf, dass Sie den Drucker noch einmal versenden oder transportieren müssen.

## <span id="page-8-2"></span>**ÜBERPRÜFEN DER KOMPONENTEN**

#### <span id="page-8-3"></span>**VORDERANSICHT**

<span id="page-8-4"></span>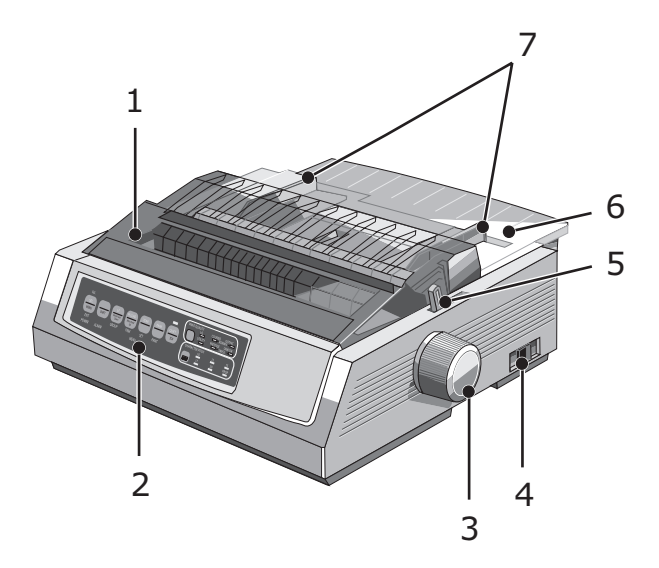

- **1.** Abdeckung: wird geöffnet und geschlossen, wenn Sie beispielsweise die Farbbandkassette wechseln. Die geschlossene Abdeckung verringert den Geräuschpegel beim Drucken.
- **2.** Bedienfeld: Tasten und Anzeigen (werden weiter unten beschrieben) für die Bedienung des Druckers.
- **3.** Walzendrehknopf: wird gedreht, um das Papier zu bewegen oder herauszunehmen.
- **4.** Netzschalter: zum Ein- und Ausschalten des Druckers.
- **5.** Papierhebel: wird entsprechend der verwendeten Papiersorte eingestellt (Einzelblatt oder Endlospapier).
- **6.** Abstandhalter: enthält die Einzelblätter, die bedruckt werden sollen (jeweils ein Blatt).
- **7.** Papierführungen: zum Anpassen an die Breite der Einzelblätter.

### <span id="page-9-0"></span>**RÜCKANSICHT**

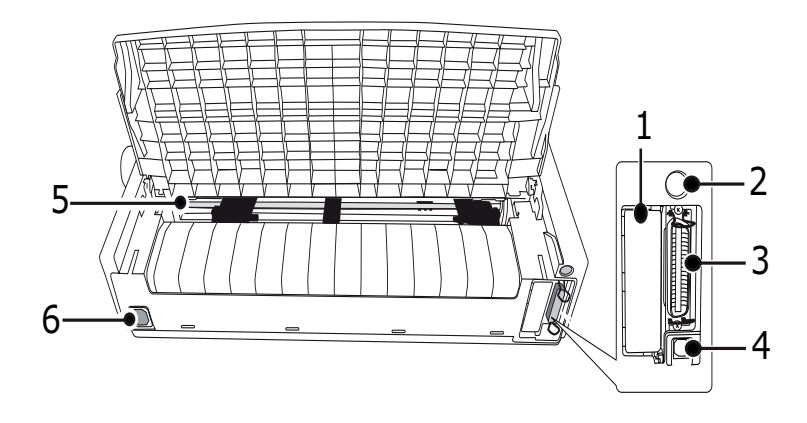

- **1.** Optionaler Anschluss: für die als Zubehör erhältliche serielle Schnittstellenkarte oder 100Base-TX/10Base-T-Netzwerkkarte.
- **2.** Einzelblattzufuhr/Rollenpapierhalteranschluss: zum Anschließen der optionalen Einzelblattzufuhr oder des Rollenpapierhalters.
- **3.** Parallelanschluss: für die parallele Schnittstelle.
- **4.** USB-Anschluss: für das USB-Schnittstellenkabel.
- **5.** Stachelradtraktor: zum Einlegen und Einziehen von Endlospapier.
- **6.** Netzanschluss: für den Anschluss des Druckernetzkabels.

#### <span id="page-9-1"></span>**AUFSTELLEN DES DRUCKERS**

- **>** Wählen Sie eine stabile und feste Fläche aus, um den Drucker aufzustellen.
- **>** Stellen Sie den Drucker mit genügend Abstand zur Umgebung auf (mindestens 60 cm von jeder Wand), sodass Sie den Walzendrehknopf und die Papierzufuhrpfade bequem erreichen können.
- **>** Der Drucker muss sich in der Nähe einer geerdeten Steckdose befinden.

### <span id="page-9-2"></span>**EINSCHALTEN DES DRUCKERS**

### <span id="page-9-3"></span>**VORSICHT!**

**Der Betrieb dieser Ausrüstung kann nicht gewährleistet werden, wenn sie an eine USV (Unterbrechungsfreie Stromversorgung) und/oder einen Inverter angeschlossen ist. Bei Anschluss an eine USV/einen Inverter kann die Ausrüstung beschädigt werden. Verzichten Sie auf den Einsatz einer USV und/oder eines Inverters.**

**1.** Vergewissern Sie sich, dass sich der Netzschalter des Druckers in der Position OFF (AUS) befindet.

**2.** Schließen Sie das Netzkabel (1) an den Wechselstromeingang (2) des Druckers an.

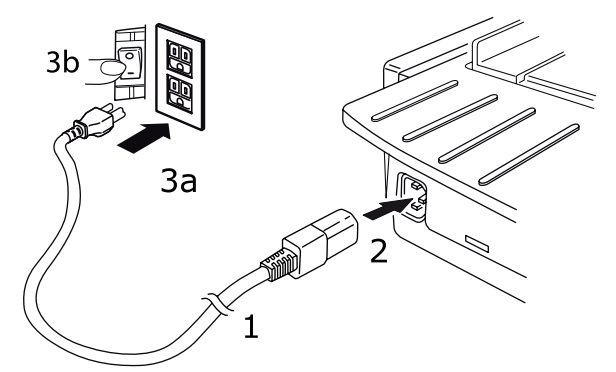

**3.** Schließen Sie das Netzkabel an eine Steckdose (220/240 V Wechselstrom) (3a) an, und schalten Sie sie ein (3b).

### **VORSICHT!**

**Seien Sie vorsichtig, wenn Sie einen dreipoligen Wechselstromstecker einstecken. Bevor Sie ihn einstecken, prüfen Sie die Position der FG-Klemme. Durch falsches Einstecken kann nicht nur der Drucker selbst, sondern auch die Peripheriegeräte können beschädigt werden, und es kann zu einem elektrischen Schlag, Rauchbildung und Entzündung kommen.**

- **4.** Stellen Sie den Netzschalter des Druckers auf ON (EIN).
- **5.** Die Anzeige POWER (STROM) auf dem Bedienfeld sollte nun leuchten.

### <span id="page-10-0"></span>**AUSSCHALTEN DES DRUCKERS**

- **1.** Stellen Sie den Netzschalter des Druckers auf OFF (AUS).
- **2.** Schalten Sie die stromführende Netzsteckdose aus (1a), und trennen Sie das Kabel von der Steckdose (1b).

<span id="page-10-2"></span><span id="page-10-1"></span>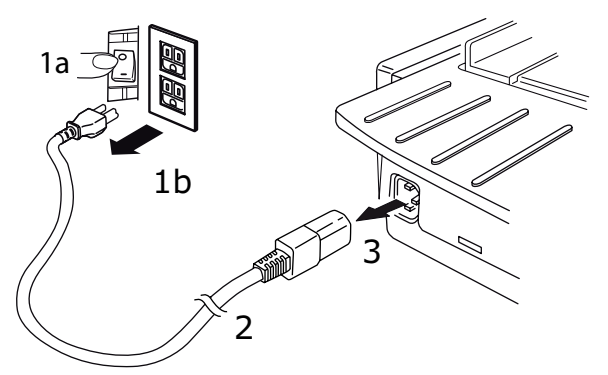

**3.** Trennen Sie den Netzkabelanschluss (2) vom Drucker (3).

## <span id="page-11-0"></span>**ANSCHLIEßEN AN DEN DRUCKER**

## <span id="page-11-6"></span><span id="page-11-1"></span>**SCHNITTSTELLEN**

Der Drucker ist mit zwei Standard-Datenschnittstellen ausgerüstet:

### <span id="page-11-4"></span>**ACHTUNG!**

**Versuchen Sie nicht, den parallelen Anschluss und den USB-Anschluss gleichzeitig zu verwenden.** 

- **>** Parallel: für den direkten Anschluss an einen PC. Für diesen Anschluss wird ein bidirektionales (mit IEEE 1284 konformes) Parallelkabel benötigt.
- **>** USB: für den Anschluss an einen PC mit Windows 2000 oder höher. Dieser Anschluss setzt ein mit USB-Version 2.0 kompatibles, geschirmtes Kabel mit einer Länge von 5 m voraus.

```
HINWEIS
```
*Schnittstellenkabel sind nicht im Lieferumfang des Druckers inbegriffen.*

Die folgenden Schnittstellen sind als gesondertes Zubehör erhältlich. Eine Beschreibung finden Sie in der jeweiligen Begleitdokumentation:

- **>** Serielle RS232 C-Schnittstelle
- **>** 100Base-TX/10Base-T-Netzwerkverbindung

#### *HINWEIS*

- *> Eine Anleitung zum Einrichten der Netzwerkverbindung finden Sie im Netzwerk-Konfigurationshandbuch.*
- *> Es wird davon abgeraten, den Parallelanschluss oder den USB-Anschluss zu verwenden, wenn die RS-232 C- oder OL7120E3-Option auf diesem Drucker installiert ist.*

#### <span id="page-11-2"></span>**VERBINDUNG**

- **1.** Der Drucker und der Computer müssen ausgeschaltet sein.
- **2.** Schließen Sie das Kabel für die USB-, die parallele, die serielle oder die Netzwerkschnittstelle zuerst am Drucker und dann am Computer an.
- **3.** Schalten Sie den Drucker und danach den Computer ein.

### <span id="page-11-5"></span><span id="page-11-3"></span>**DRUCKERTREIBER**

Den Treiber für den Drucker finden Sie auf der CD, die mit dem Drucker ausgeliefert wird. Sie können den Treiber laden oder einen der kompatiblen Treiber aus der Liste aus der Softwareanwendung auswählen.

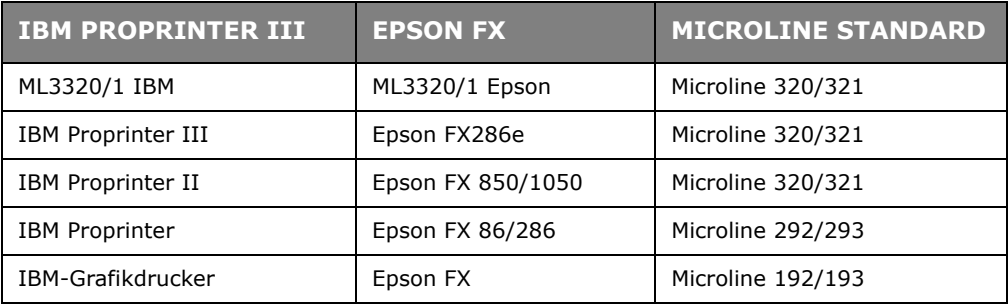

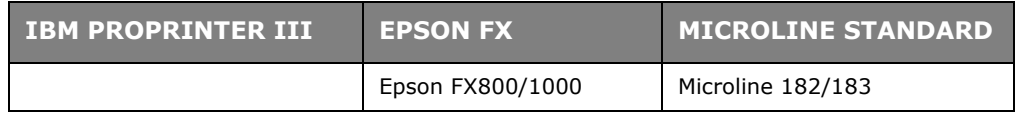

Legen Sie die CD in das CD-ROM-Laufwerk ein.

*HINWEIS Wenn die CD nicht automatisch wiedergegeben wird, klicken Sie auf "Start" > "Ausführen"* > *"Durchsuchen". Rufen Sie Ihr CD-ROM-Laufwerk auf, doppelklicken Sie auf "Setup.exe", und klicken Sie auf OK.*

- **1.** Wählen Sie Ihre **Sprache**.
- **2.** Klicken Sie auf **I agree (Ich stimme zu)**, um die Bedingungen der Lizenzvereinbarung anzunehmen.
- **3.** Wenn das Menüinstallationsfenster angezeigt wird, klicken Sie auf die Schaltfläche **Install Driver (Treiber installieren)**.
- **4.** Folgen Sie den Anweisungen auf dem Bildschirm.

#### **Emulationen**

Die werkseitig eingestellte Standardemulation für Ihren Drucker ist:

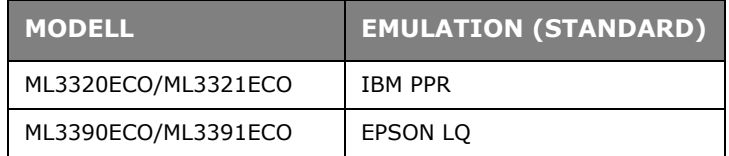

Wenn Sie eine der anderen Emulationen aktivieren möchten, lesen Sie "Auswählen einer [Emulation" auf Seite 22](#page-21-2).

#### <span id="page-12-0"></span>**DRUCKEN AM COMPUTER**

Wenn Sie den Drucker beispielsweise für eine Windows-Anwendung auf Ihrem Computer verwenden, legen Sie die Druckeinstellungen in den Treiberfenstern fest, die auf dem Bildschirm angezeigt werden. Diese Treiberfenster sind so aufgebaut, dass sie leicht zu verstehen und zu bedienen sind. In jedem Fenster finden Sie eine Schaltfläche "Help (Hilfe)", mit der Sie zusätzliche Onlinehilfe abrufen können.

## <span id="page-12-3"></span><span id="page-12-1"></span>**OKI DIPUS**

Das Hilfsprogramm **OKI DIPUS** gestattet Ihnen, mithilfe der verfügbaren Anwendungen remote auf die Druckereinstellungen zuzugreifen. Sie können über **Start > Alle Programme > Okidata > OKI DIPUS** auf DIPUS zugreifen.

#### <span id="page-12-2"></span>**STEUERN DES DRUCKERS MIT DIPUS**

**OKI DIPUS** bietet vier Hilfsprogramme. Jedes Hilfsprogramm gestattet, über den Computer auf die Druckereinstellungen zuzugreifen. Mithilfe der Hilfsprogramme können Sie Tasteneinstellungen, Menüeinstellungen und Seitenanfangeinstellungen ändern und den aktuellen Status des Druckers einsehen. Alle vorgenommenen Änderungen können dann auf den Drucker hochgeladen werden und werden als neue Einstellungen auf diesem gespeichert. Die Hilfsprogramme sind eine Alternative zu dem Druckerbedienfeld.

#### <span id="page-12-4"></span>**Tasteneinrichtungshilfsprogramm**

Mit diesem Hilfsprogramm können Sie Tasten des Druckerbedienfelds aktivieren oder deaktivieren. Die einzelnen Tasten und ihre Funktion sind in einer Meldungsansicht beschrieben.

#### <span id="page-13-0"></span>**Menüeinrichtungshilfsprogramm**

Mit diesem Hilfsprogramm können Sie die Menüeinstellungen des Druckers einsehen und ändern.

#### <span id="page-13-2"></span>**Status Monitor**

Mit dem Hilfsprogramm Status Monitor können Sie den aktuellen Status des Druckers einsehen, z. B. "On-line (Online)" oder "On-line (Power Saving) (Online (Energiesparmodus))". Wenn ein Druckerfehler auftritt, wird außerdem eine Warnung angezeigt.

#### <span id="page-13-1"></span>**Seitenanfangseinrichtungshilfsprogramm**

Mit diesem Hilfsprogramm können Sie die erste Druckzeile (Seitenanfang) der einzelnen Seiten einstellen. Das Hilfsprogramm gestattet, die einzelnen Druckaufträge individuell zu handhaben.

Ausführliche Informationen über die Hilfsprogramme und ihre Einstellungen finden Sie in der Onlinehilfe, die Sie aufrufen, indem Sie im Fenster auf die Schaltfläche "Help (Hilfe)" klicken.

## <span id="page-14-0"></span>**EINLEGEN VON PAPIER**

## <span id="page-14-1"></span>**EINLEGEN VON ENDLOSPAPIER (ZUFUHR VON DER RÜCKSEITE)**

Wir empfehlen die Zufuhr von der Rückseite zum Drucken von Berichten auf Endlospapier mit einer Stärke. Für Grafiken oder Diagramme wird die Einzelblattzufuhr (Zufuhr von der Oberseite) empfohlen.

#### <span id="page-14-2"></span>*HINWEIS*

*Wenn sich noch Papier im Papierpfad befindet, nehmen Sie es heraus, bevor Sie Papier in die Zufuhr von der Rückseite einlegen.* 

### **Traktorbegriffe**

<span id="page-14-4"></span>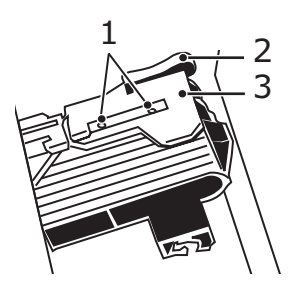

- <span id="page-14-3"></span>2<br>3 1. Transportstachel<br>3 2. Piezel
	- 2. Riegel
	- 3. Traktorabdeckung
- **1.** Verschieben Sie den Papierhebel in die Position "REAR (RÜCKSEITE)".

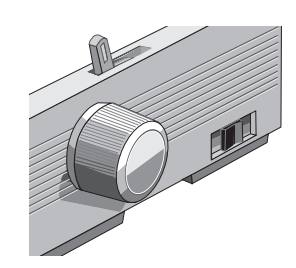

**2.** Packen Sie den Abstandhalter, heben Sie ihn etwas an, ziehen Sie ihn, drehen Sie ihn dann nach vorne.

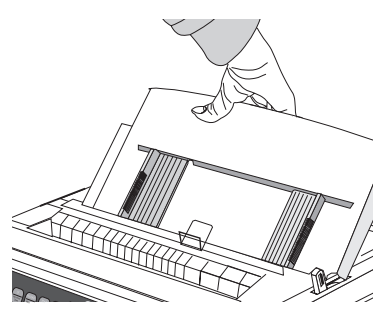

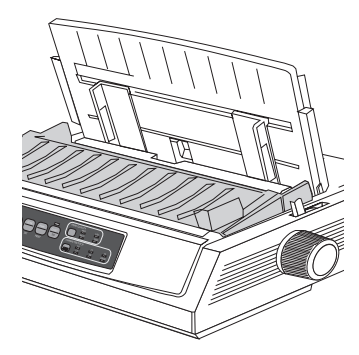

**3.** Ziehen Sie die Riegel nach oben, und öffnen Sie die Traktorabdeckungen.

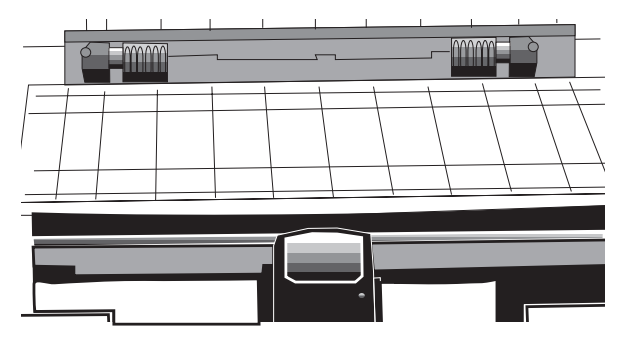

**4.** Verschieben Sie den rechten Traktor, um ihn an die Breite des Papiers anzupassen.

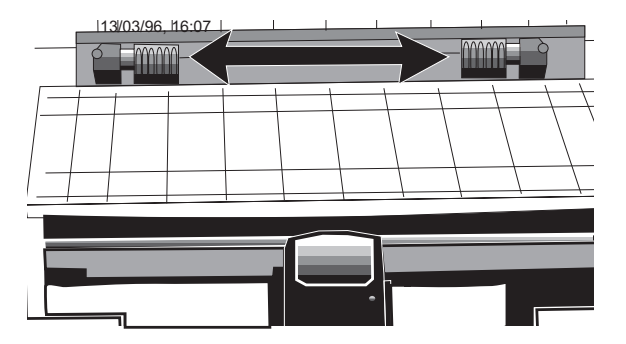

**5.** Platzieren Sie die ersten beiden Löcher des Papiers auf den Traktorstacheln an beiden Seiten, und schließen Sie dann die Traktorabdeckungen.

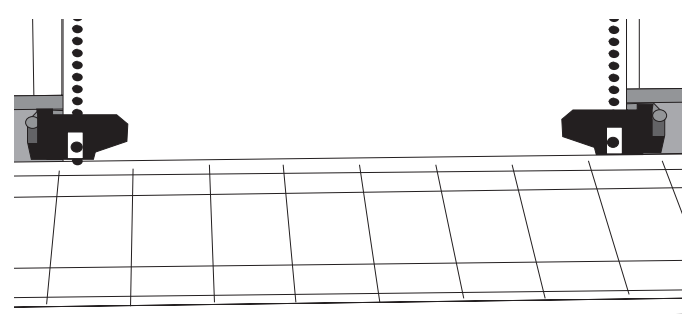

**6.** Verschieben Sie den linken Traktor, um die Kante des Papiers an der korrekten Markierung (1) auszurichten, und schieben Sie den Riegel nach hinten.

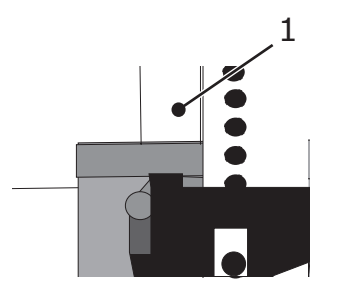

**7.** Passen Sie den rechten Traktor so an, dass die Löcher im Papier auf die Stacheln passen, und schieben Sie den Riegel zurück.

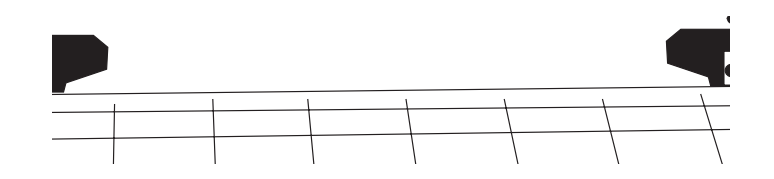

**8.** Lassen Sie den Abstandhalter herunter, und platzieren Sie die Drahtschiene (1) auf die Zugwalze (2).

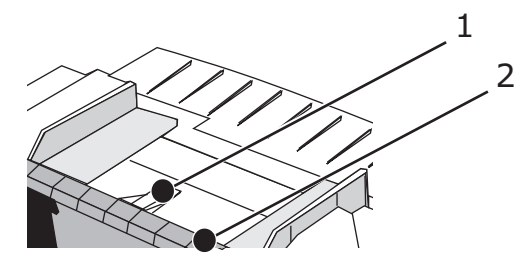

**9.** Drücken Sie FF/LOAD (SEITENVORSCHUB/LADEN). Das Papier wird in den Drucker eingezogen.

#### *HINWEIS*

*Die Standardeinstellung für "Top of Form (Seitenanfang)" (Ausgangspunkt für den Druckvorgang) ist 2,54 cm unter dem oberen Seitenrand. Wenn Sie die Einstellung ändern möchten, lesen Sie ["Einstellen von "Top of Form](#page-18-0)  [\(Seitenanfang\)"" auf Seite 19](#page-18-0).*

## <span id="page-16-0"></span>**EINLEGEN VON EINZELBLÄTTERN (ZUFUHR VON DER OBERSEITE)**

Verwenden Sie die Einzelblattzufuhr für Briefpapier mit Briefkopf, Memos und einzelne Umschläge. Sie wird zum Drucken von Zeichnungen und Diagrammen verwendet, da sie die genaueste Steuerung des Papiers ermöglicht.

> *HINWEIS Wenn sich Endlospapier im Papierweg befindet, drücken Sie die Taste PARK (PARKEN), um es zu entfernen. Legen Sie dann Einzelblätter ein.*

- **1.** Achten Sie darauf, dass der Drucker eingeschaltet und nicht ausgewählt ist (LED "SEL (AUSW)" aus).
- **2.** Bringen Sie den Papierhebel in die Position "TOP (OBEN)".

<span id="page-16-1"></span>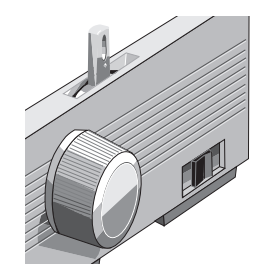

**3.** Öffnen Sie die Schlittenabdeckung, und heben Sie den Abstandhalter in die Einzelblattposition.

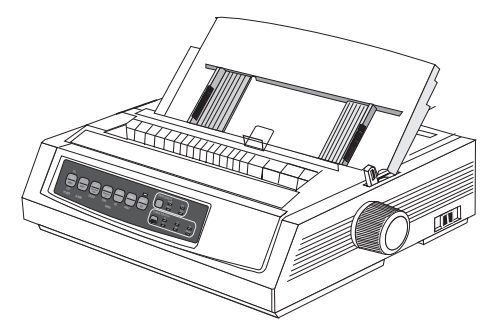

**4.** Stellen Sie sicher, dass sich die Drahtschiene (1) im Abstandhalter befindet.

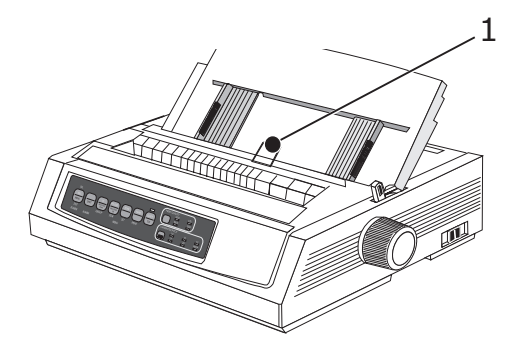

**5.** Passen Sie die Papierführungen (1) an die Breite des Papiers an, und legen Sie dann ein Blatt Papier zwischen die Abstandhalter ein. Das Papier wird in den Drucker eingezogen.

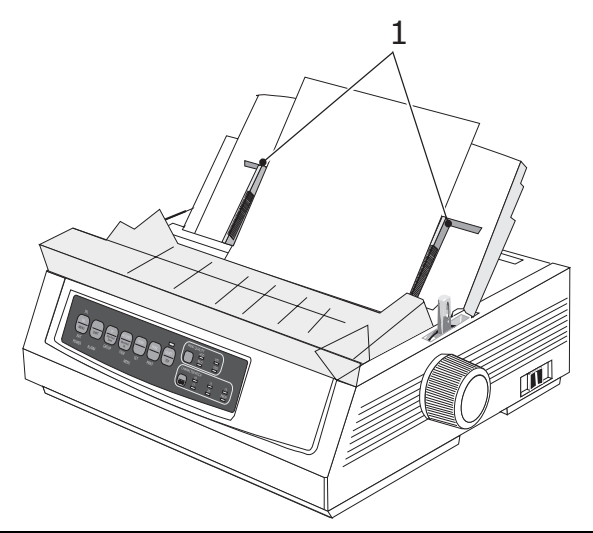

*HINWEIS*

*Die Standardeinstellung für "Top of Form (Seitenanfang)" (Ausgangspunkt für den Druckvorgang) ist 2,54 cm unter dem oberen Seitenrand. Wenn Sie die Einstellung ändern möchten, lesen Sie ["Einstellen von "Top of Form](#page-18-0)  [\(Seitenanfang\)"" auf Seite 19](#page-18-0).*

## <span id="page-18-0"></span>**EINSTELLEN VON "TOP OF FORM (SEITENANFANG)"**

Wenn Sie "Top of Form (Seitenanfang)" einstellen, verwenden Sie die rote Linie (1) auf dem Papierschutz als Referenz.

<span id="page-18-2"></span>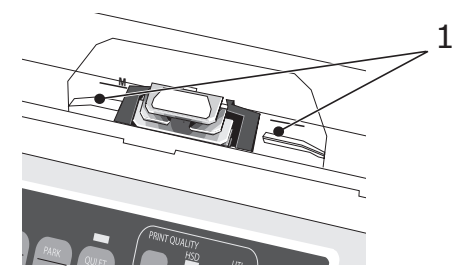

- **1.** Achten Sie darauf, dass der Drucker nicht ausgewählt ist (LED "SEL (AUSW)" aus).
- **2.** Drücken Sie die Taste SHIFT (UMSCHALT) (1), und halten Sie sie gedrückt. Danach:
	- (a) Drücken Sie LF (ZEILENVORSCHUB) (2), um die Position von "Top of Form (Seitenanfang)" nach oben auf der Seite zu verschieben
	- (b) Drücken Sie FF/LOAD (SEITENVORSCHUB/LADEN) (3), um die Position von "Top of Form (Seitenanfang)" nach unten auf der Seite zu verschieben

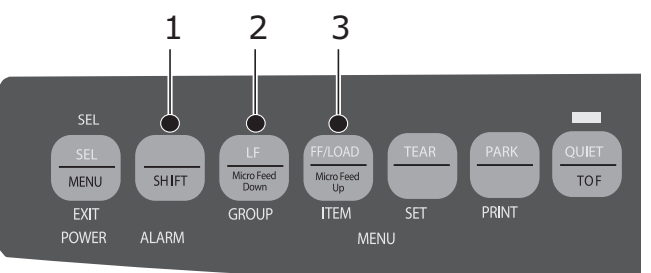

**3.** Drücken Sie SEL (AUSW), um den Drucker wieder auszuwählen.

<span id="page-18-3"></span>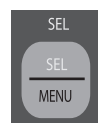

### <span id="page-18-1"></span>**VORÜBERGEHENDE ÄNDERUNG DER EINSTELLUNG "TOP OF FORM (SEITENANFANG)"**

So stellen Sie die Position "Top of Form (Seitenanfang)" nur für eine Seite weiter unten ein:

**1.** Drücken Sie SEL (AUSW), um die Auswahl des Druckers aufzuheben.

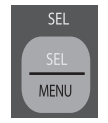

**2.** Drücken Sie LF (ZEILENVORSCHUB), um die Position von "Top of Form (Seitenanfang)" zu ändern.

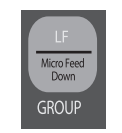

*HINWEIS Diese Einstellung ist für keine der folgenden Seiten wirksam.* 

### <span id="page-19-0"></span>**ZURÜCKSETZEN VON "TOP OF FORM (SEITENANFANG)" AUF DIE STANDARDEINSTELLUNG**

- **1.** Schalten Sie den Drucker aus.
- **2.** Drücken und halten Sie die Tasten PARK (PARKEN) + QUIET|TOF (LEISE|SEITENANFANG) gedrückt, während Sie den Drucker wieder einschalten.

<span id="page-19-3"></span><span id="page-19-2"></span>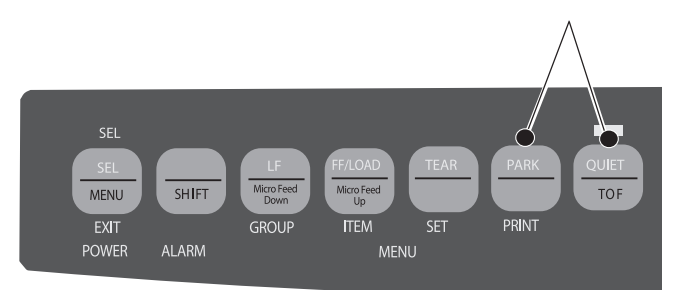

#### <span id="page-19-1"></span>**WECHSELN DER PAPIERTRANSPORTWEGE**

#### **So wechseln Sie von Endlospapier zur Einzelblattzufuhr:**

- **1.** Trennen Sie alle bedruckten Seiten ab.
- **2.** Drücken Sie PARK (PARKEN).
- **3.** Verschieben Sie den Abstandhalter in die Position "Single-Sheet Feed (Einzelblattzufuhr)".
- **4.** Platzieren Sie die Drahtschiene im Abstandhalter.
- **5.** Verschieben Sie den Papierhebel in die Position "TOP (OBEN)".
- **6.** Platzieren Sie ein Blatt Papier im Abstandhalter.

#### **So wechseln Sie von der Einzelblattzufuhr zum Endlospapier:**

- **1.** Drücken Sie FF/LOAD (SEITENVORSCHUB/LADEN), um die Einzelblätter zu entnehmen.
- **2.** Lassen Sie den Abstandhalter in die Position "Continuous Forms (Endlospapier)" herunter, und drehen Sie die Drahtschiene über die Zugwalze.
- **3.** Verschieben Sie den Papierhebel nach Bedarf in die Position "REAR (RÜCKSEITE)" oder "BOT (UNT)".
- **4.** Legen Sie Endlospapier ein, und drücken Sie danach FF/LOAD (SEITENVORSCHUB/ LADEN).

### <span id="page-20-0"></span>**EINSTELLEN DES DRUCKKOPFABSTANDS**

Der Druckkopfabstand ist der Abstand zwischen Druckkopf und Platte. Um den Abstand einzustellen, öffnen Sie die Abdeckung, und stellen Sie den blauen Hebel (1) gemäß der Empfehlung in der unten stehenden Tabelle ein.

<span id="page-20-1"></span>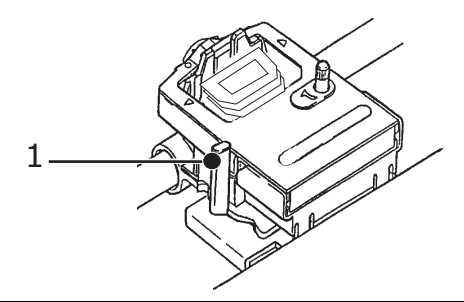

#### *HINWEIS*

 *Es wird empfohlen, den Drucker auszuschalten, bevor die Abdeckung entfernt werden.* 

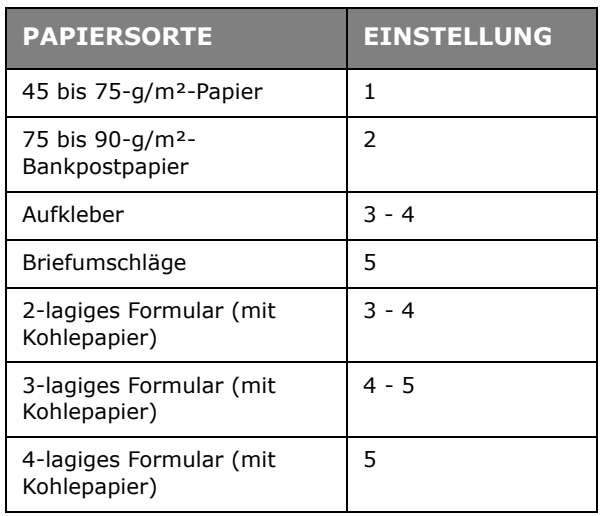

## <span id="page-21-0"></span>**AUSFÜHREN VON SELBSTTESTS**

#### **Schriftmustertest**

<span id="page-21-5"></span>So führen Sie den Schalten Sie den Drucker aus, und drücken Sie Test aus: dann LF (ZEILENVORSCHUB), und halten Sie die Taste gedrückt, während Sie den Drucker wieder einschalten.

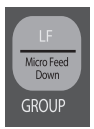

<span id="page-21-4"></span>So halten Sie den Wenn Sie den Test anhalten möchten, bevor er Test an: abgeschlossen ist, drücken Sie SEL (AUSW).

#### **ASCII-Test**

So führen Sie den Schalten Sie den Drucker aus, und drücken Sie Test aus: dann QUIET (LEISE), und halten Sie die Taste gedrückt, während Sie den Drucker wieder einschalten.

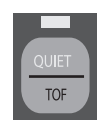

So halten Sie den Drücken Sie SEL (AUSW). Test an:

#### <span id="page-21-2"></span><span id="page-21-1"></span>**AUSWÄHLEN EINER EMULATION**

Die werkseitig eingestellte Standardemulation für Ihren Drucker ist:

<span id="page-21-3"></span>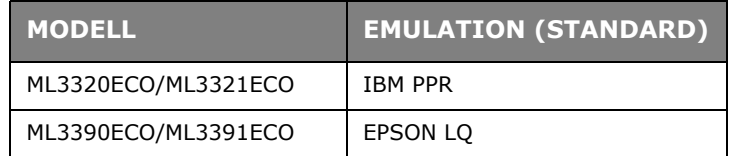

So ändern Sie die Einstellung in eine der anderen Emulationen:

- **1.** Achten Sie darauf, dass Papier eingelegt ist.
- **2.** Heben Sie die Auswahl des Druckers auf (LED SEL (AUSW) aus, drücken Sie die Taste SEL (AUSW)).
- **3.** Drücken Sie SHIFT (UMSCHALT) + SEL (AUSW): Der Drucker wird in den "Menu Mode (Menümodus)" umgeschaltet.

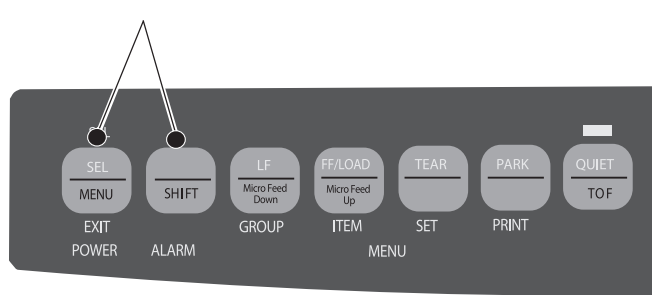

**4.** Drücken Sie LF (ZEILENVORSCHUB).

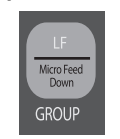

Die folgende Zeile wird gedruckt:

Printer Control (Druckersteuerung) (Emulationsmodus) Emulation Mode IBM PPR

**5.** Drücken Sie mehrere Male TEAR (ABREISSEN), bis die gewünschte Emulation in der rechten Spalte ausgegeben wird.

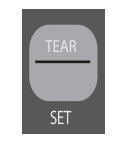

**6.** Drücken Sie SHIFT (UMSCHALT) + SEL (AUSW), um die Einstellung zu speichern und den "Menu Mode (Menümodus)" zu beenden.

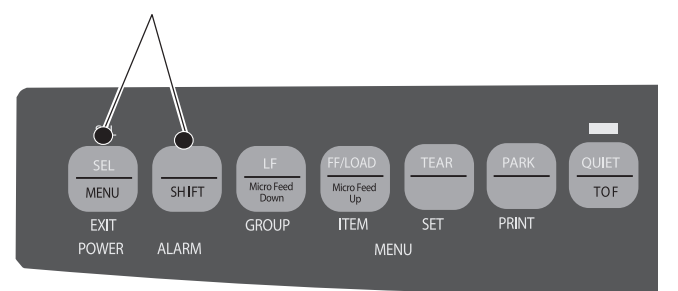

## <span id="page-23-0"></span>**VERWENDEN DER FUNKTIONEN DES DRUCKERS**

### <span id="page-23-1"></span>**FUNKTION "TEAR (ABREIßEN)"**

<span id="page-23-4"></span>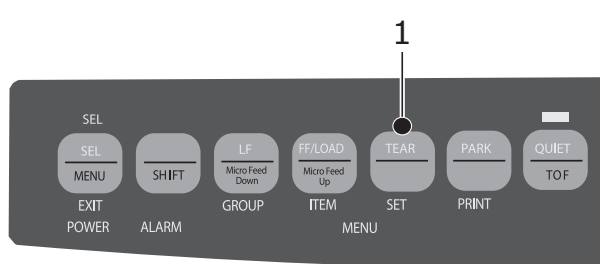

Verwenden Sie diese Funktion, um einen Vorschub von Endlospapier zur Abreißposition durchzuführen, indem Sie einfach TEAR (ABREISSEN) (1) drücken.

> *HINWEIS Die Abreißfunktion kann nicht verwendet werden, wenn der optionale Schubtraktor belegt ist.*

#### <span id="page-23-2"></span>**FUNKTION "FORMS TEAR OFF (PAPIERABREIßPOSITION)"**

*HINWEIS*

*Verwenden Sie "Forms Tear Off (Papierabreißposition)" nie, wenn Sie Etiketten bedrucken!* 

Die Funktion "Forms Tear-Off (Papierabreißposition)" verschiebt das Endlospapier automatisch gemäß dem ausgewählten Intervall nach oben zur Position "Tear (Abreißen)" und danach wieder nach unten zum Drucken, wenn der Drucker weitere Daten empfängt.

Diese Funktion ist normalerweise deaktiviert. So aktivieren Sie die Funktion:

<span id="page-23-3"></span>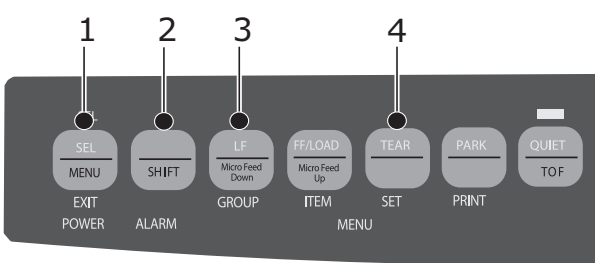

- **1.** Drücken Sie SHIFT (UMSCHALT) (2) + SEL (AUSW) (1).
- **2.** Drücken Sie die Taste GROUP (GRUPPE) (3), bis je nach verwendeter Papierzufuhr eine der folgenden Zeilen angezeigt wird:

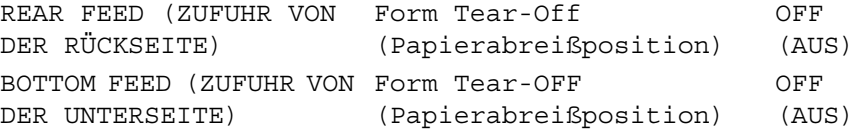

**3.** Drücken Sie mehrere Male SET (EINSTELLEN) (4), bis das gewünschte Intervall in der dritten Spalte angezeigt wird.

**4.** Drücken Sie SHIFT (UMSCHALT) (2) + SEL (AUSW) (1), um den "Menu Mode (Menümodus)" zu beenden und die Einstellung zu speichern.

#### *HINWEIS*

*Einige Programme werden gelegentlich unterbrochen, wenn Daten gesendet*  werden. Wenn diese Pause zu lange dauert, wird das Papier in die "Tear-off *Position (Abreißposition)" verschoben, bis weitere Daten empfangen werden. Dieser zusätzliche Papiertransport kann bei Grafiken eine unregelmäßige Druckregistrierung verursachen. Wenn dieses Problem auftritt, schalten Sie diese Funktion über das Menü aus.* 

#### <span id="page-24-0"></span>**PAPER PARK (PAPIER PARKEN)**

<span id="page-24-1"></span>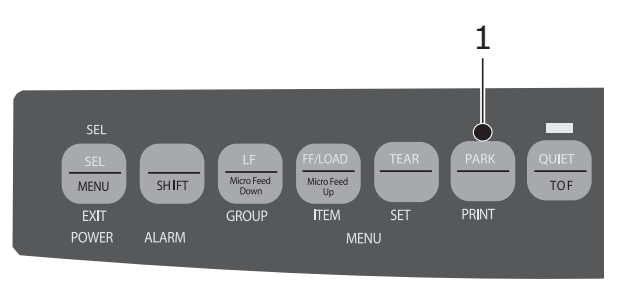

Um das Papier von der Zufuhr von der Rückseite aus dem Papierweg zurückzuziehen, drücken Sie PARK (PARKEN) (1).

## <span id="page-25-2"></span><span id="page-25-0"></span>**BEDIENUNGSANLEITUNG**

## <span id="page-25-1"></span>**PRINT MODE (DRUCKMODUS): ANZEIGE-LEDS**

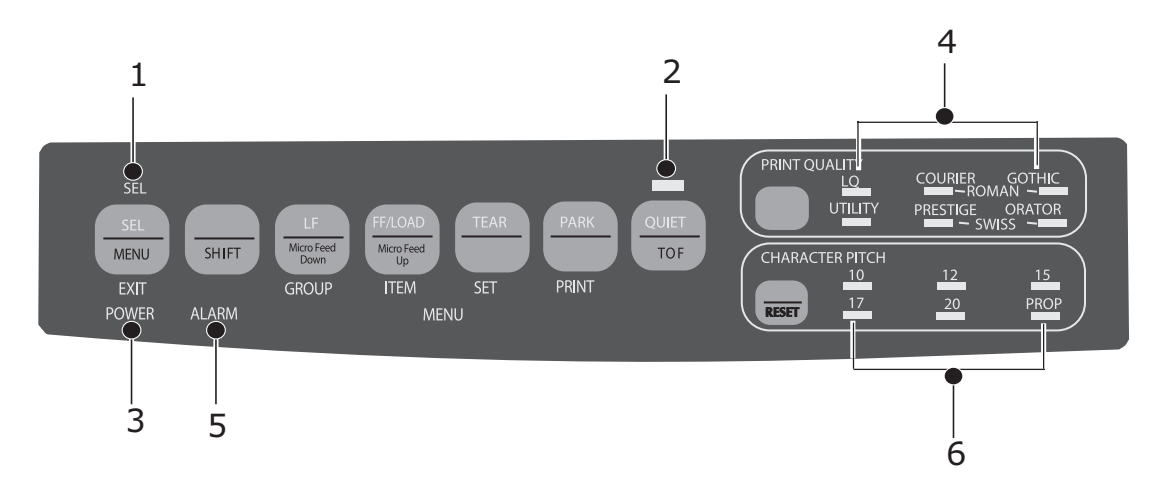

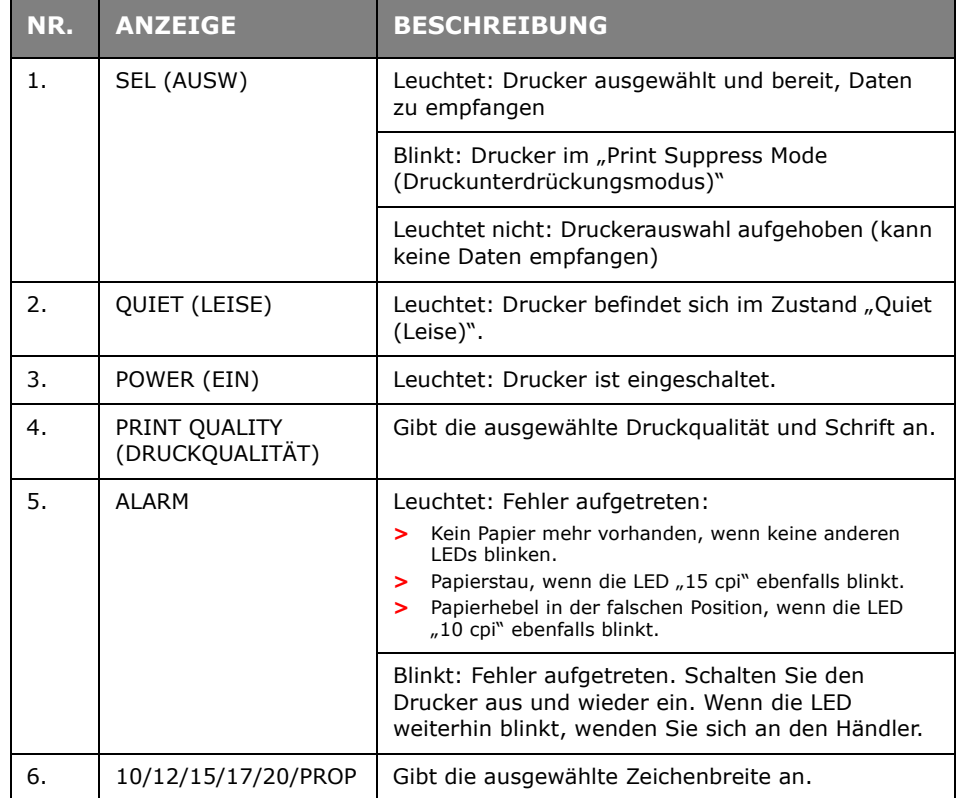

## <span id="page-26-0"></span>**PRINT MODE (DRUCKMODUS): BEDIENFELDTASTEN**

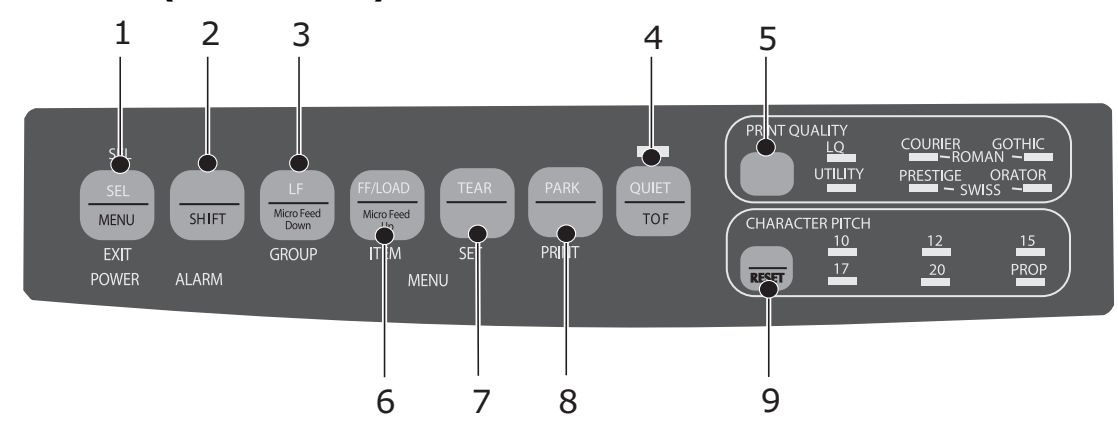

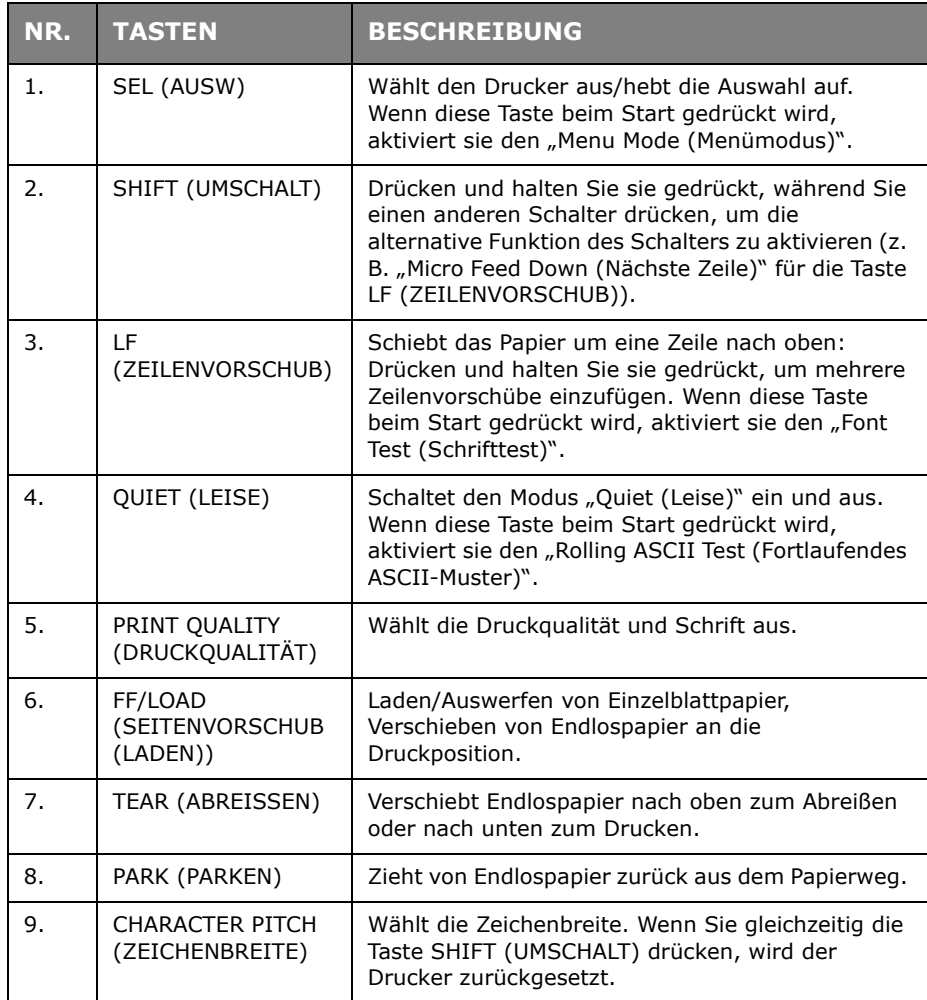

### <span id="page-27-0"></span>**AUSWÄHLEN VON DRUCKQUALITÄT UND SCHRIFT**

#### *HINWEIS*

*Die am Bedienfeld vorgenommenen Einstellungen für Druckqualität und Zeichenbreite können von Softwarebefehlen überschrieben werden. Die LEDs geben stets den Zustand des Druckers wieder.* 

#### **ML3320ECO/ML3321ECO**

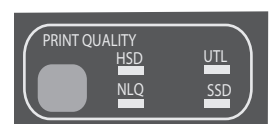

Drücken Sie die Taste PRINT QUALITY (DRUCKQUALITÄT), um Folgendes auszuwählen:

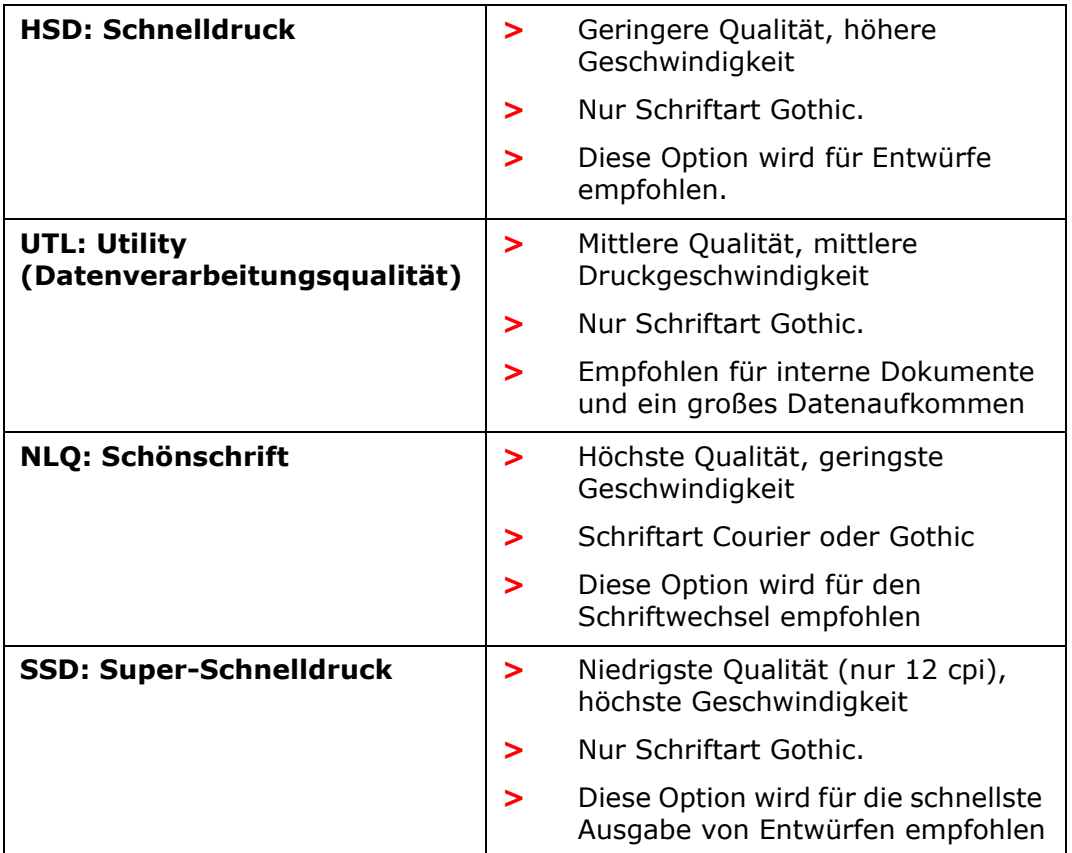

Um "Super Speed Draft (SSD) (Schnelldruck)" zu verwenden, müssen Sie den "Menu Mode (Menümodus)" aktivieren und Änderungen vornehmen:

- **1.** Drücken Sie SHIFT (UMSCHALT) + SEL (AUSW)
- **2.** Drücken Sie zweimal GROUP (GRUPPE).
- **3.** Drücken Sie ITEM (EINTRAG).
- **4.** Drücken Sie SET (EINSTELLEN), bis DRAFT (ENTWURF) als Einstellung von "Print Mode (Druckmodus)" angezeigt wird.
- **5.** Drücken Sie ITEM (EINTRAG).
- **6.** Drücken Sie SET (EINSTELLEN) (SSD (SUPERSCHNELLDRUCK) wird als Einstellung des Modus DRAFT (ENTWURF) angezeigt).
- **7.** Drücken Sie SHIFT (UMSCHALT) + SEL (AUSW), um den "Menu Mode (Menümodus)" zu beenden und die Änderungen zu speichern.

#### **ML3390ECO/ML3391ECO**

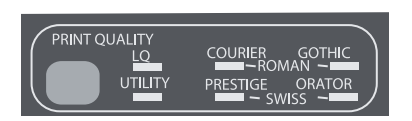

Drücken Sie die Taste PRINT QUALITY (DRUCKQUALITÄT), um Folgendes auszuwählen:

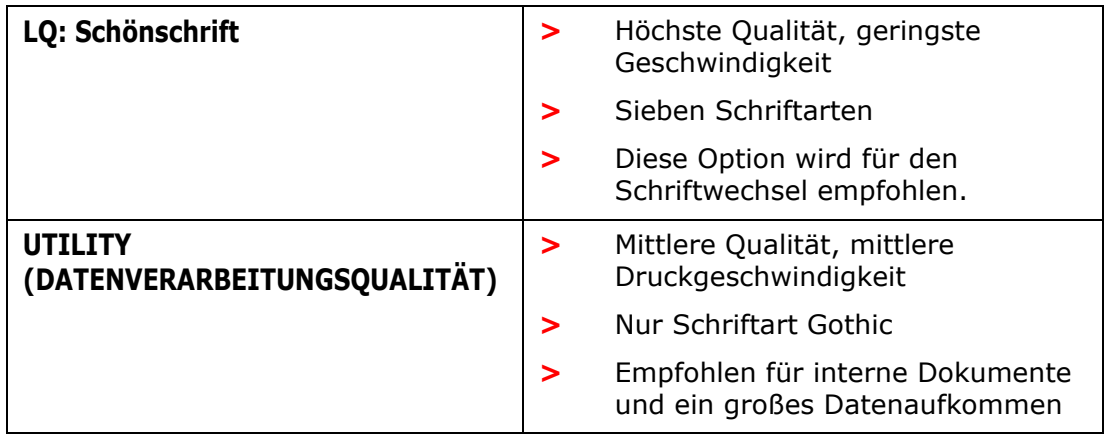

*HINWEIS*

*Um den Modus "High Speed Draft (Schnelldruck)" auszuwählen, setzen Sie "Print Quality (Druckqualität)" auf UTILITY (DATENVERARBEITUNGSQUALITÄT) und "Character Pitch (Zeichenbreite)"*   $\int$ *auf*   $15$ ".

Wenn "Letter Quality (Schönschrift)" aktiviert ist, geben die LEDs die ausgewählte Schriftart an:

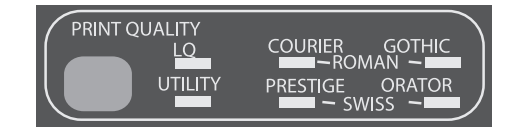

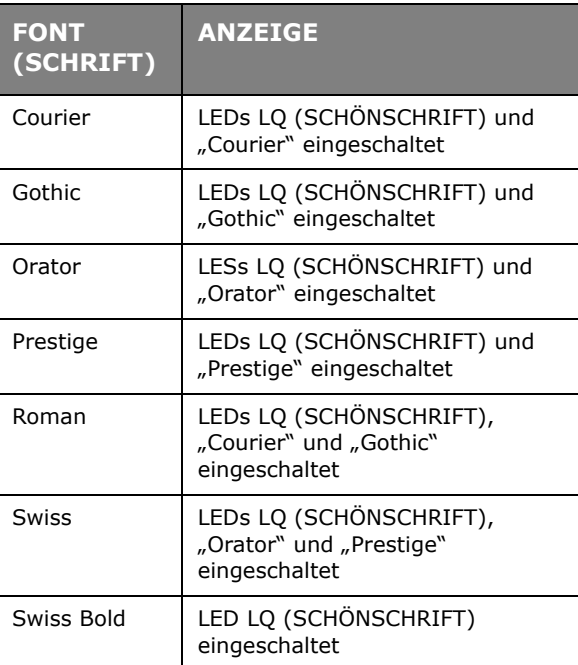

### **Auswählen der Zeichenbreite**

Drücken Sie CHARACTER PITCH (ZEICHENBREITE), um die Breite von Zeichen pro Zoll einzustellen.

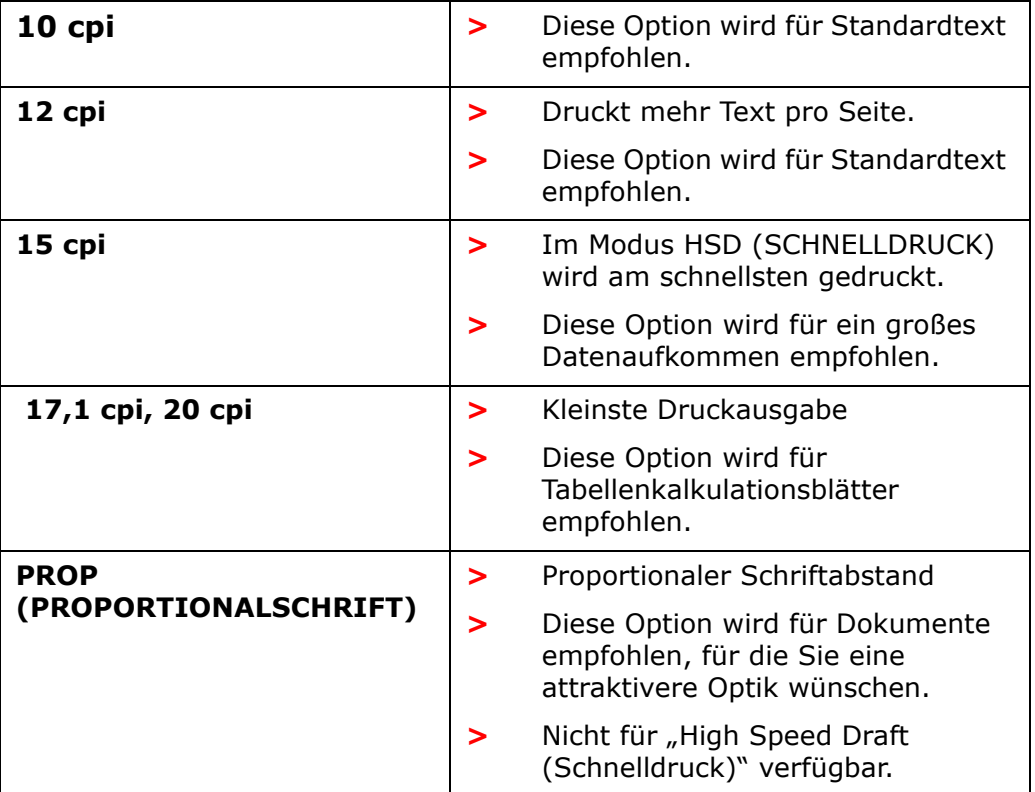

## <span id="page-30-0"></span>**MENU MODE (MENÜMODUS): BEDIENFELD**

<span id="page-30-3"></span>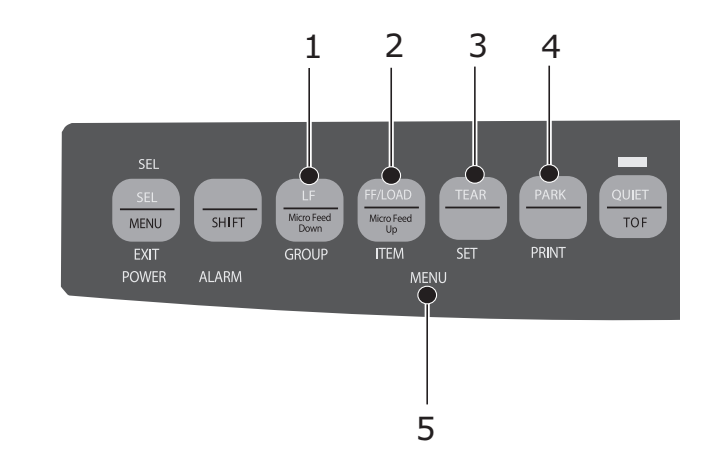

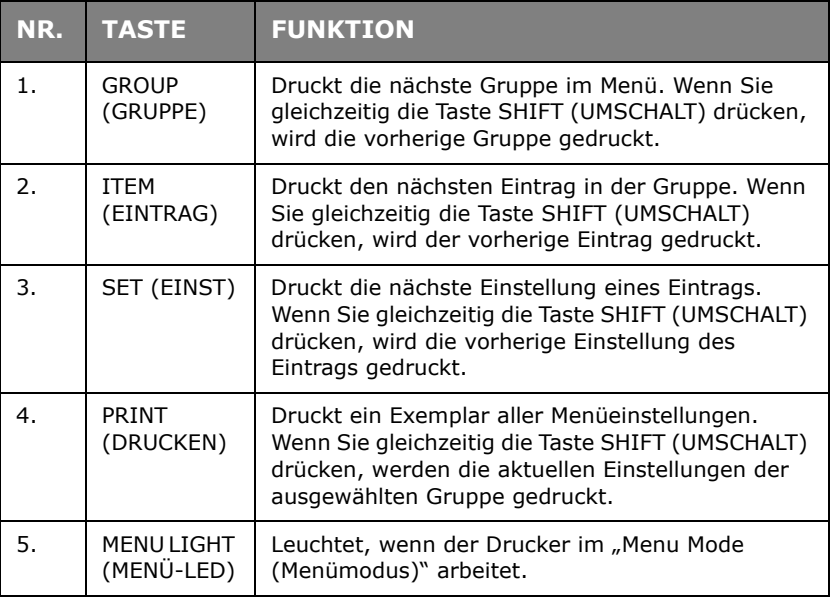

### <span id="page-30-2"></span><span id="page-30-1"></span>**AUFRUFEN UND BEENDEN DES "MENU MODE (MENÜMODUS)"**

Halten Sie SHIFT (UMSCHALT) gedrückt, und drücken Sie SEL (AUSW), um den "Menu Mode (Menümodus)" aufzurufen.

#### **Zurücksetzen des Menüs**

So setzen Sie das Menü auf die Standardeinstellungen zurück:

- **1.** Schalten Sie den Drucker aus.
- **2.** Drücken Sie SEL (AUSW) + LF (ZEILENVORSCHUB), während Sie den Drucker einschalten.

#### **Drucken der Menüeinstellungen**

- **1.** Achten Sie darauf, dass Papier in den Drucker eingelegt ist
- **2.** Rufen Sie den "Menu Mode (Menümodus)" auf (SHIFT (UMSCHALT) + SEL (AUSW)).

**3.** Drücken Sie PRINT (DRUCKEN) (PARK (PARKEN)).

#### *HINWEIS*

<span id="page-31-1"></span>*Sie können eine Liste aller Einstellungen für alle Menüeinträge unabhängig von der ausgewählten Emulation oder dem installierten Zubehör drucken, indem Sie den "Menu Mode (Menümodus)" aufrufen und danach SHIFT (UMSCHALT) + PRINT QUALITY (DRUCKQUALITÄT) drücken.* 

#### <span id="page-31-0"></span>**Ändern der Menüeinstellungen**

- **1.** Drücken Sie SHIFT (UMSCHALT) + SEL (AUSW), um den "Menu Mode (Menümodus)" aufzurufen.
- **2.** Nehmen Sie Ihre Änderungen mit den Tasten GROUP (GRUPPE), ITEM (EINTRAG) und SET (EINST) vor:
	- **>** Drücken Sie GROUP (GRUPPE) nacheinander, bis die Gruppe, die Sie ändern möchten, in der erste Spalte angezeigt wird.
	- **>** Drücken Sie ITEM (EINTRAG), bis der Eintrag, den Sie ändern möchten, in der zweiten Spalte angezeigt wird.
	- **>** Drücken Sie SET (EINST), bis die gewünschte Einstellung in der dritten Spalte angezeigt wird.
- **3.** Drücken Sie SHIFT (UMSCHALT) + SEL (AUSW), um den "Menu Mode (Menümodus)" zu beenden und die Einstellungen zu speichern.

*HINWEIS Wenn Sie den Drucker ausschalten, bevor Sie den "Menu Mode (Menümodus)" beendet haben, gehen Ihre Änderungen verloren.* 

#### <span id="page-32-1"></span><span id="page-32-0"></span>**ZUSAMMENFASSUNG DER MENÜEINSTELLUNGEN**

Die folgende Tabelle veranschaulicht die Einträge, die im Menü angezeigt werden können. Die Einstellungen, die im Werk vorgenommen werden (Standardeinstellungen), werden in Fettdruck dargestellt. Manche Gruppen oder Einträge werden angezeigt, wenn eine bestimmte Emulation aktiviert ist.

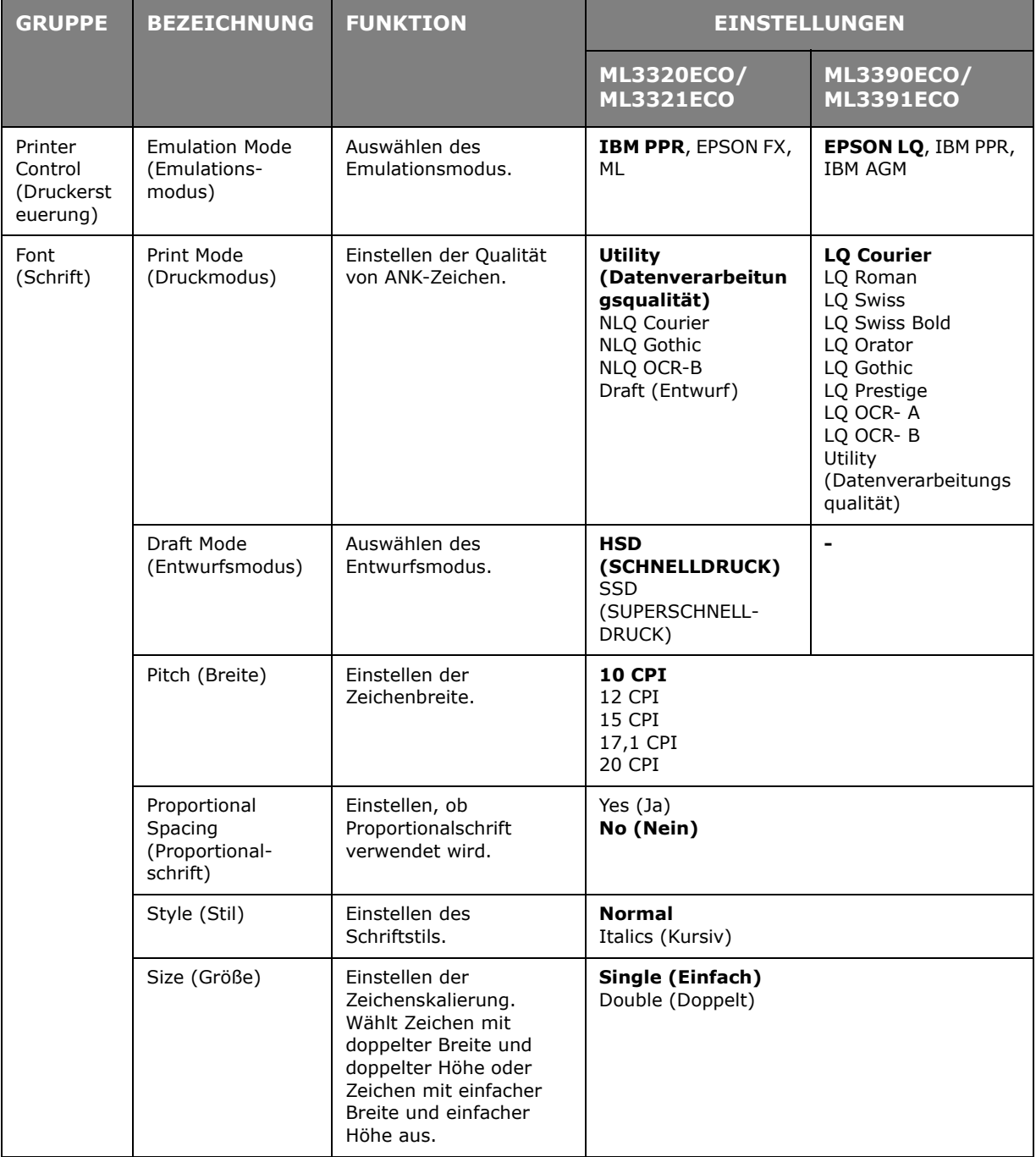

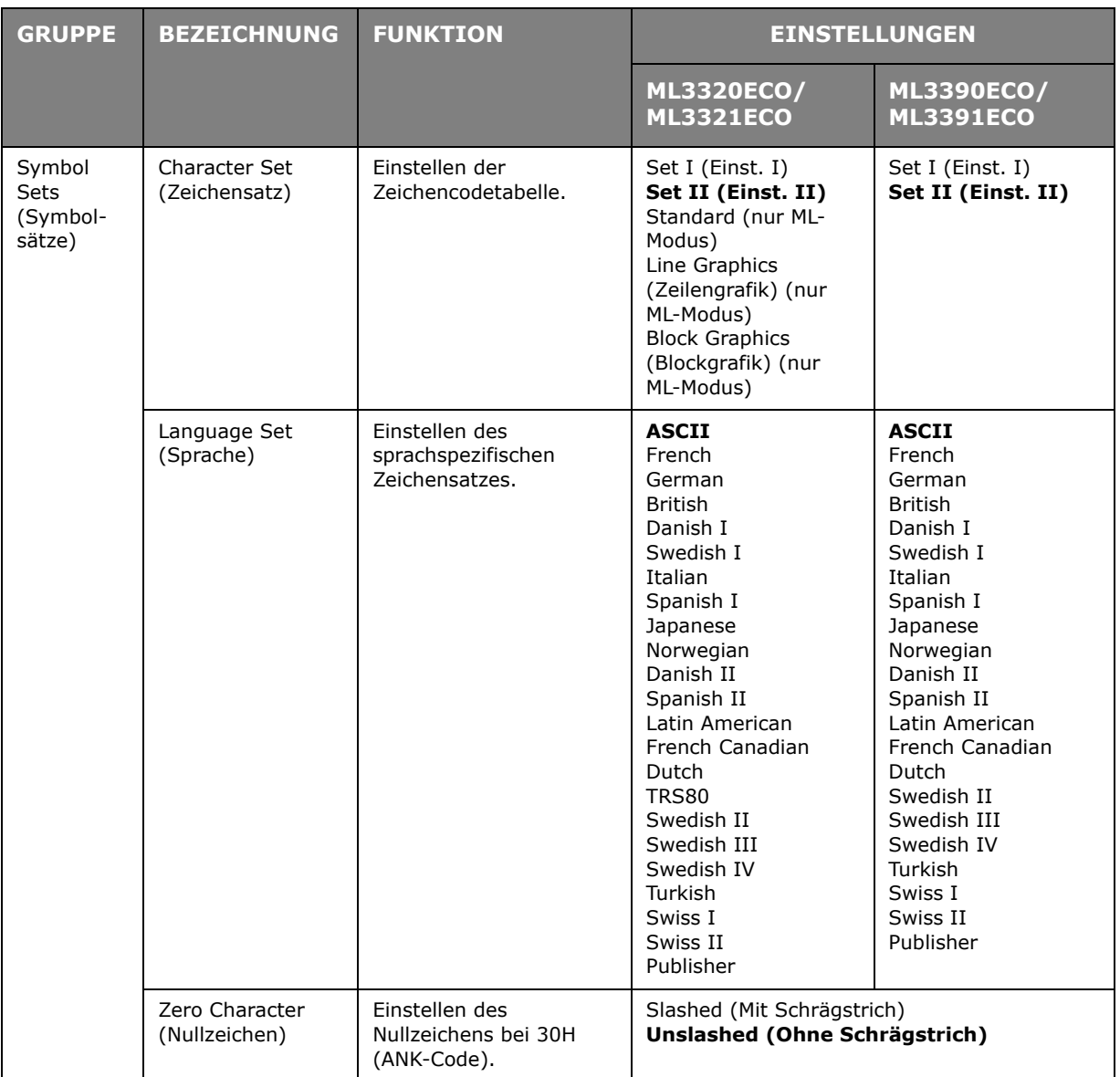

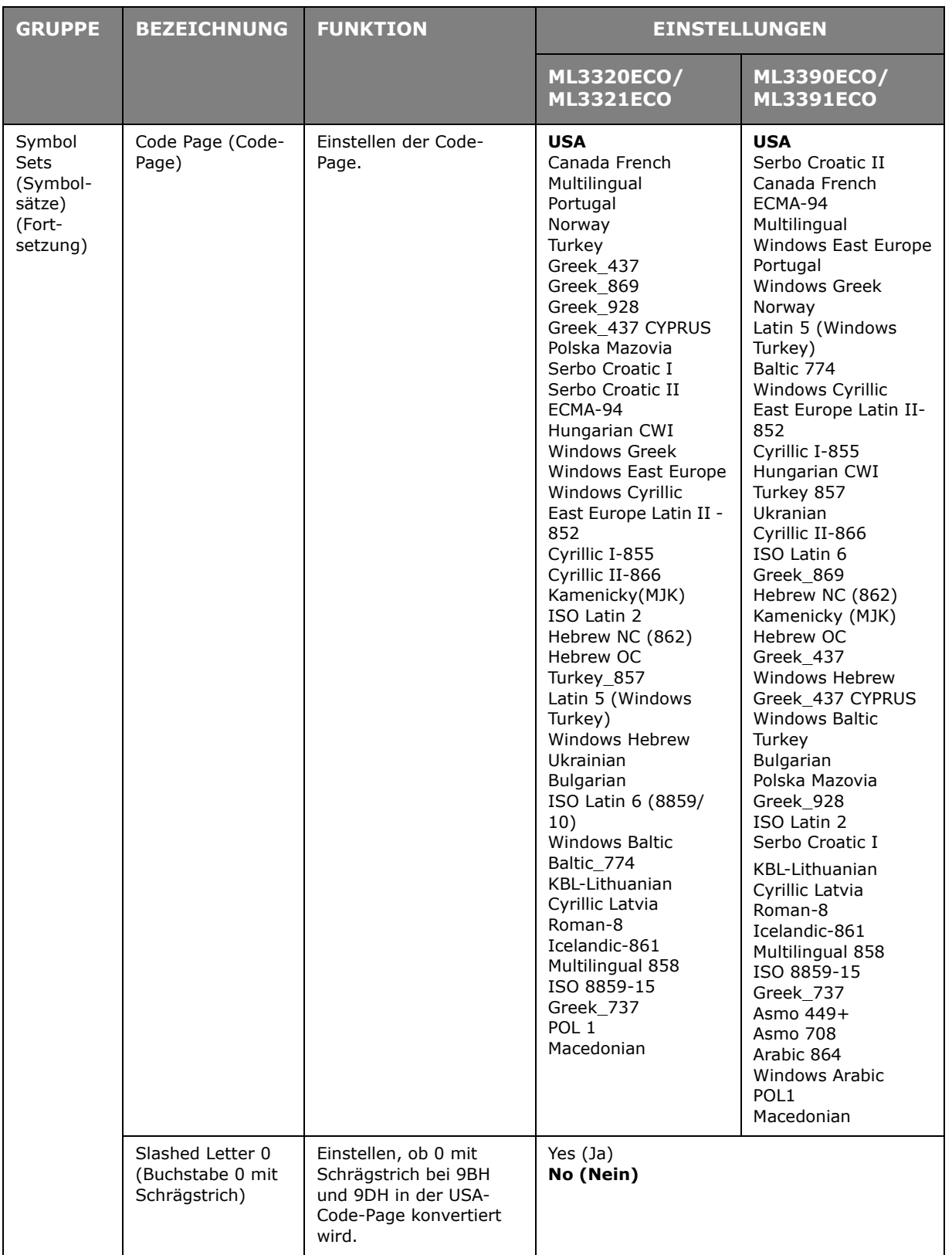

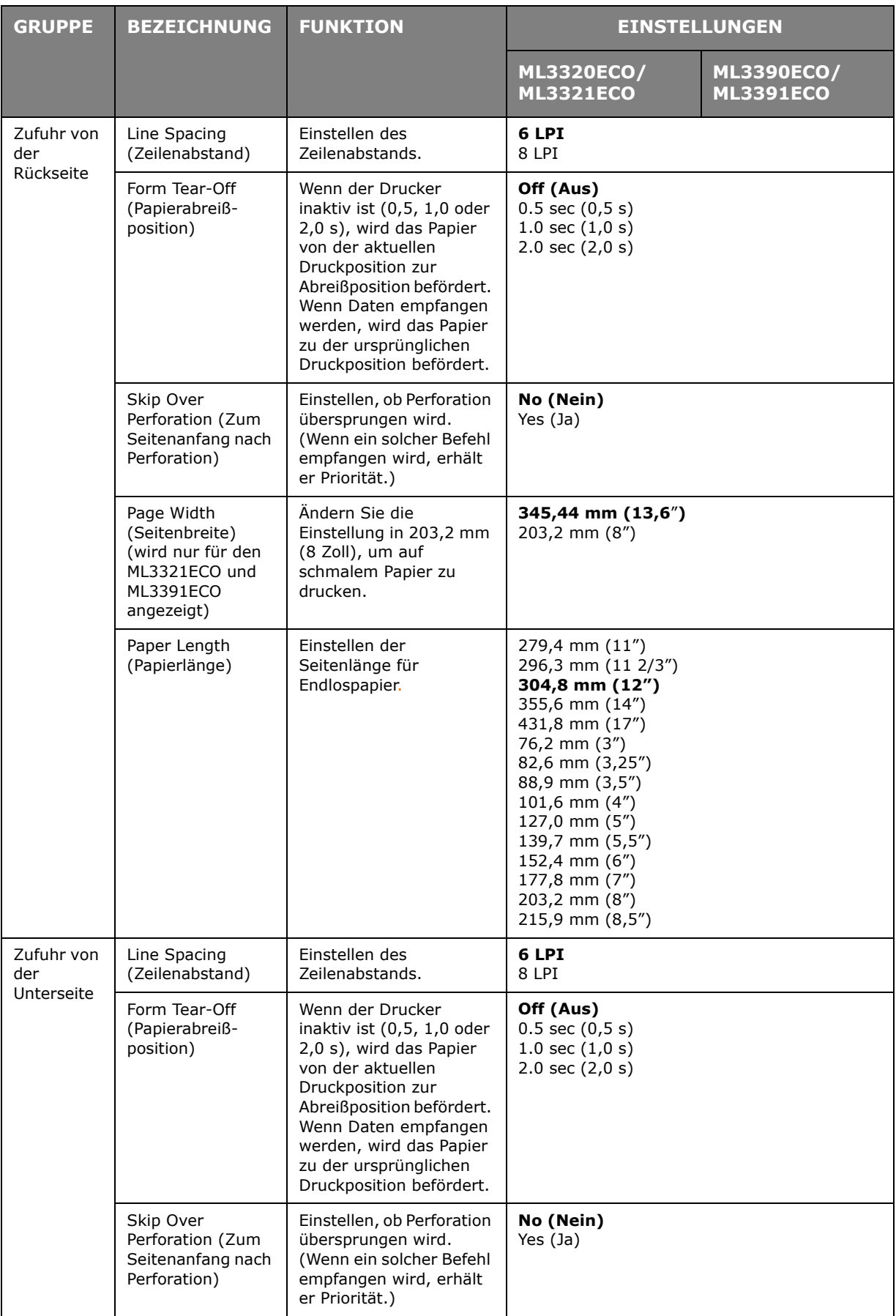

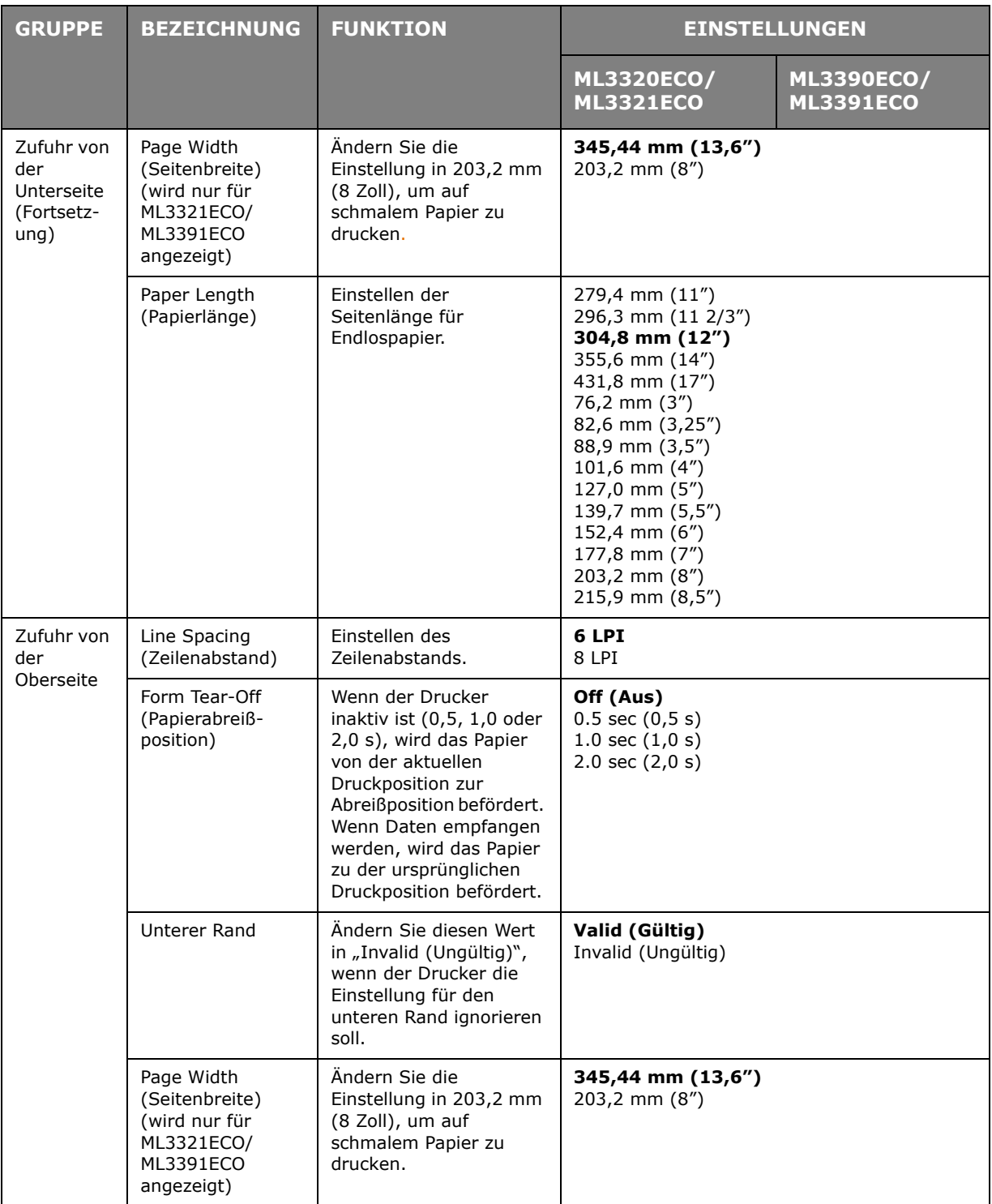

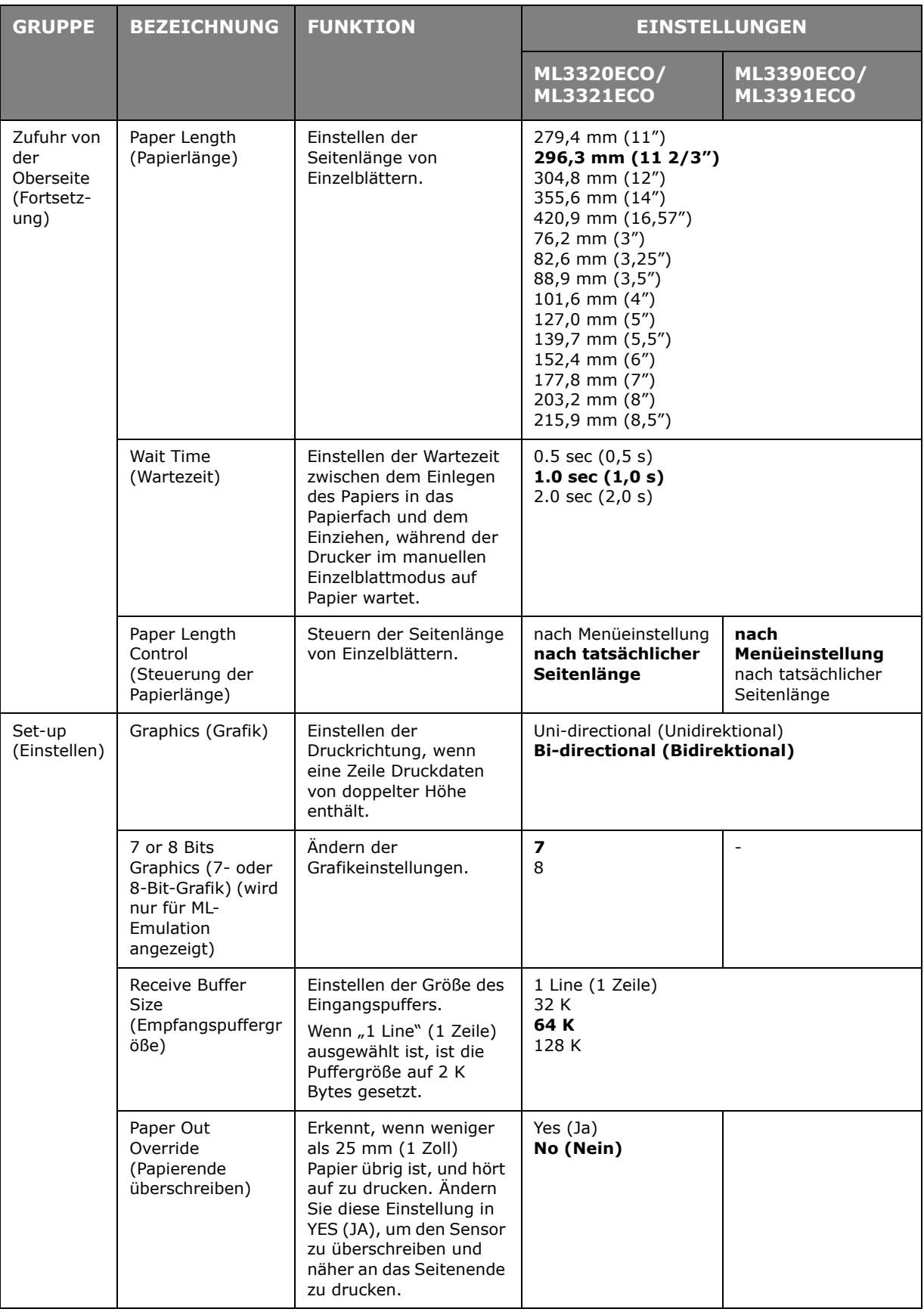

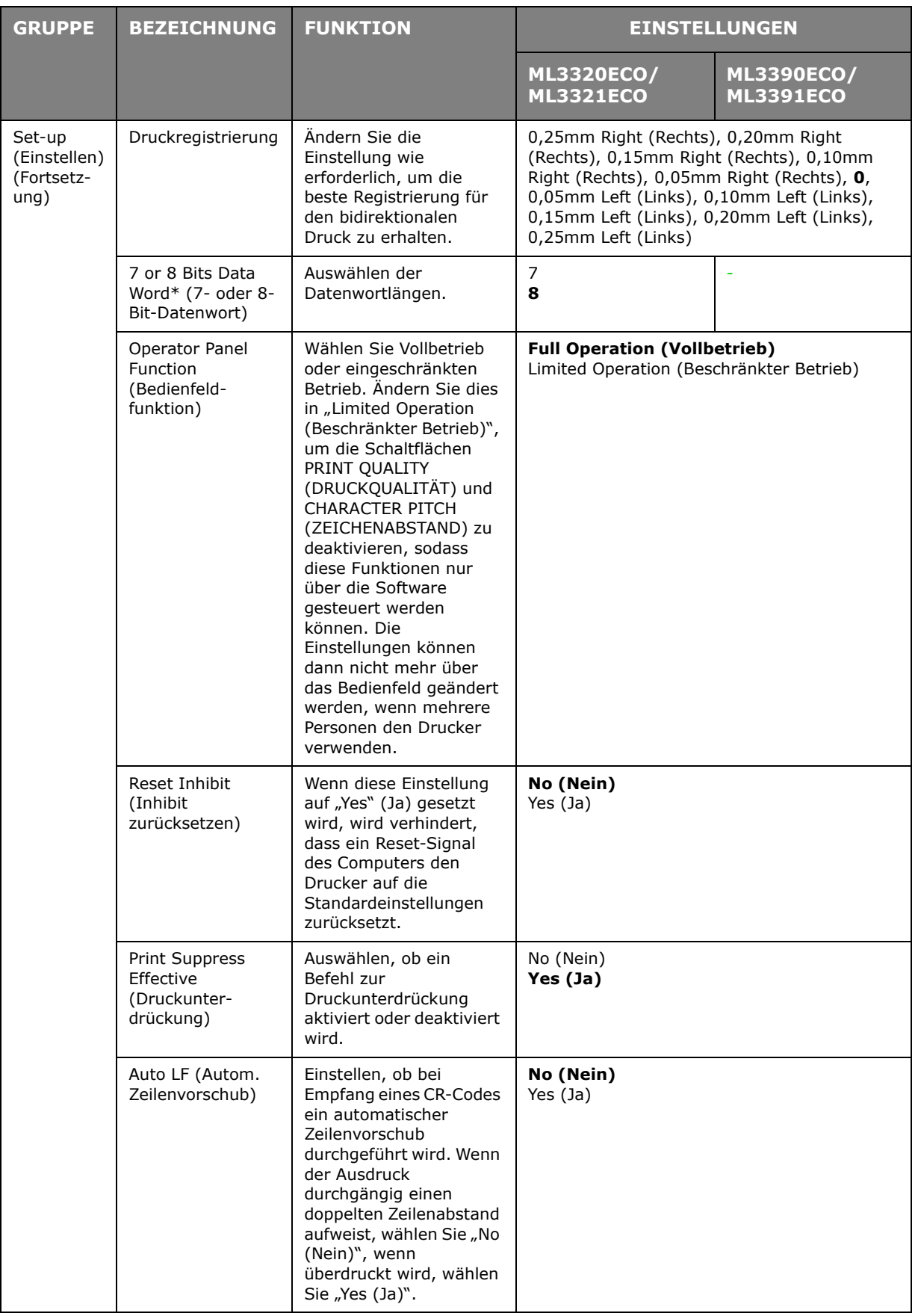

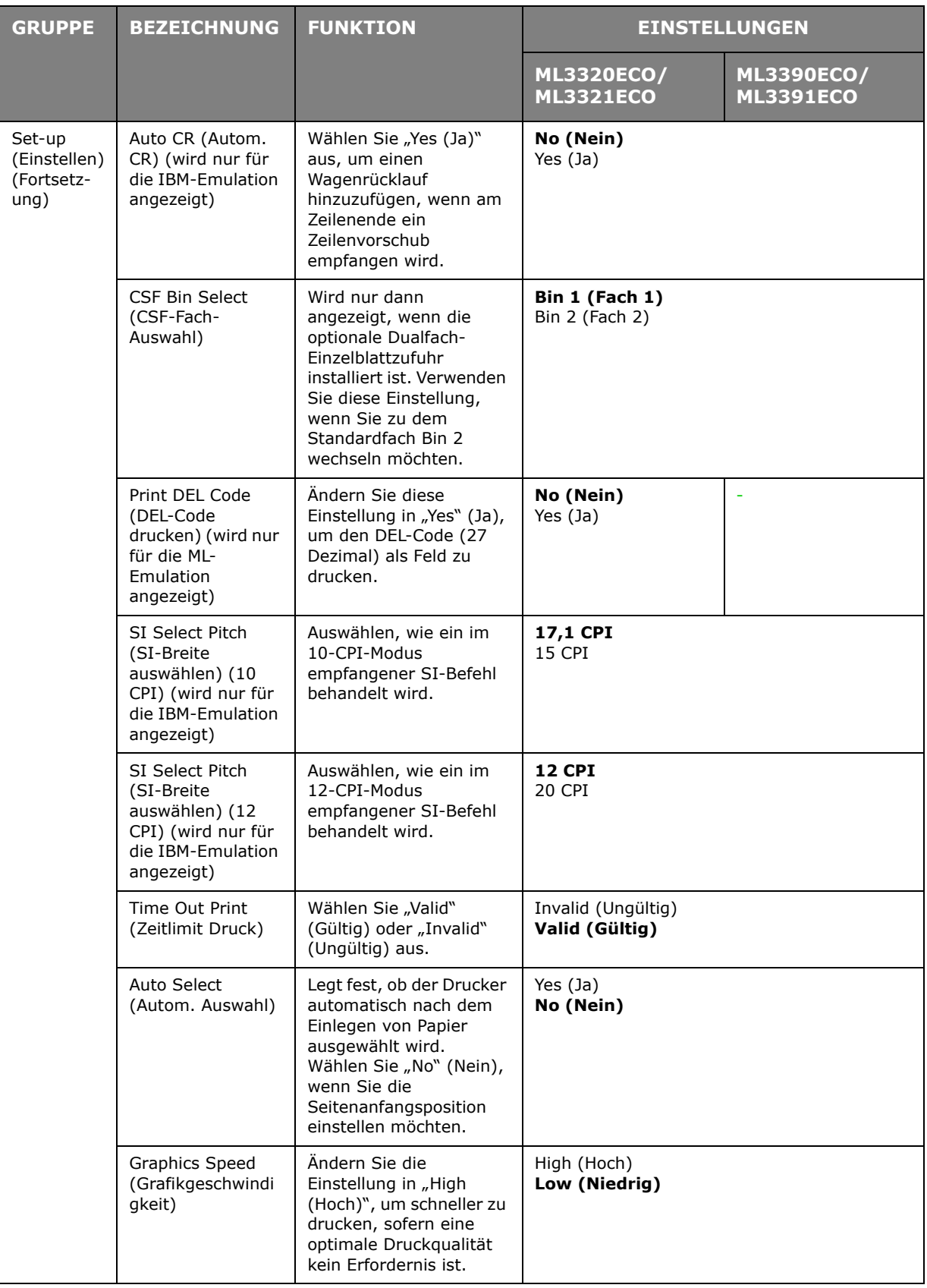

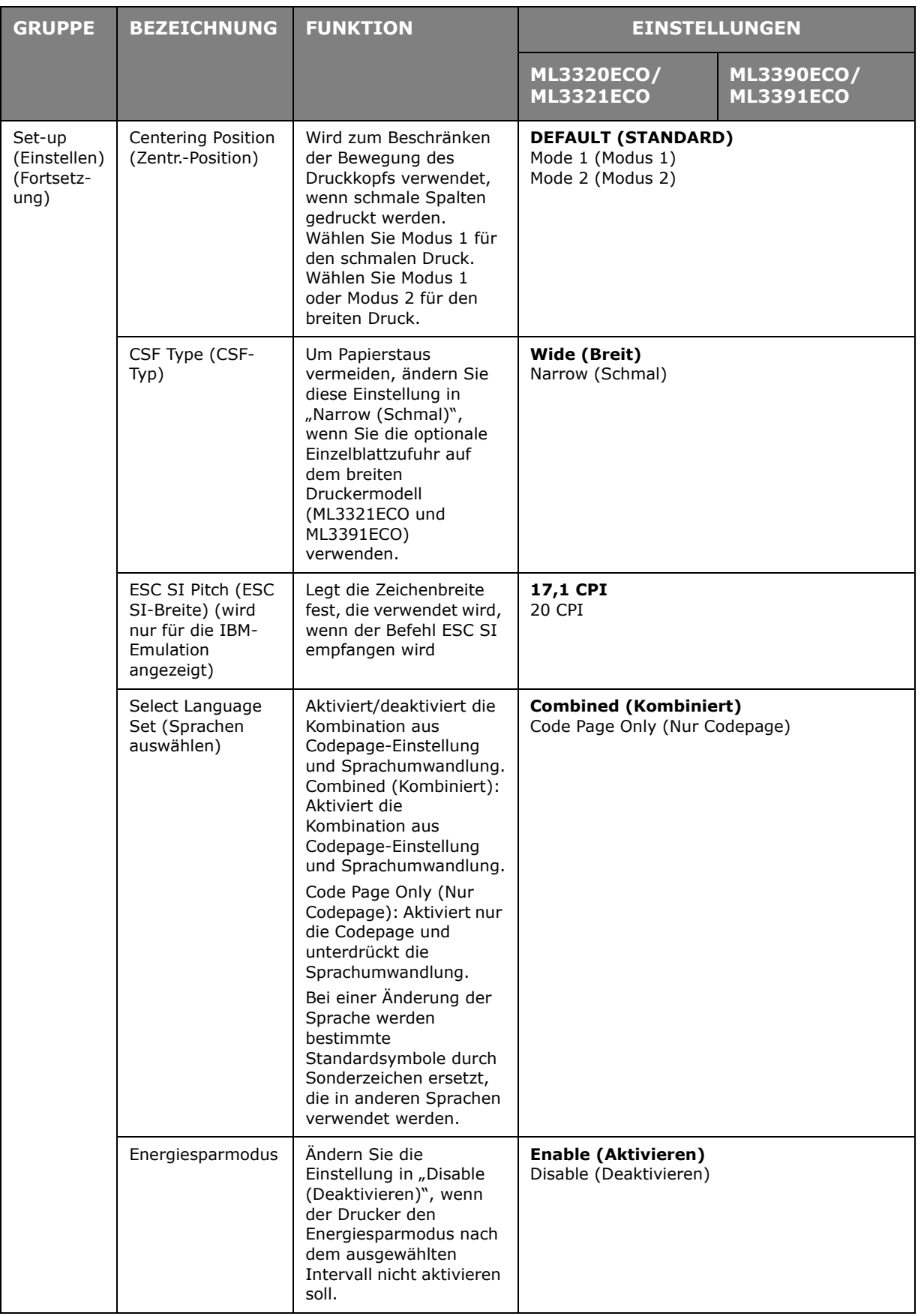

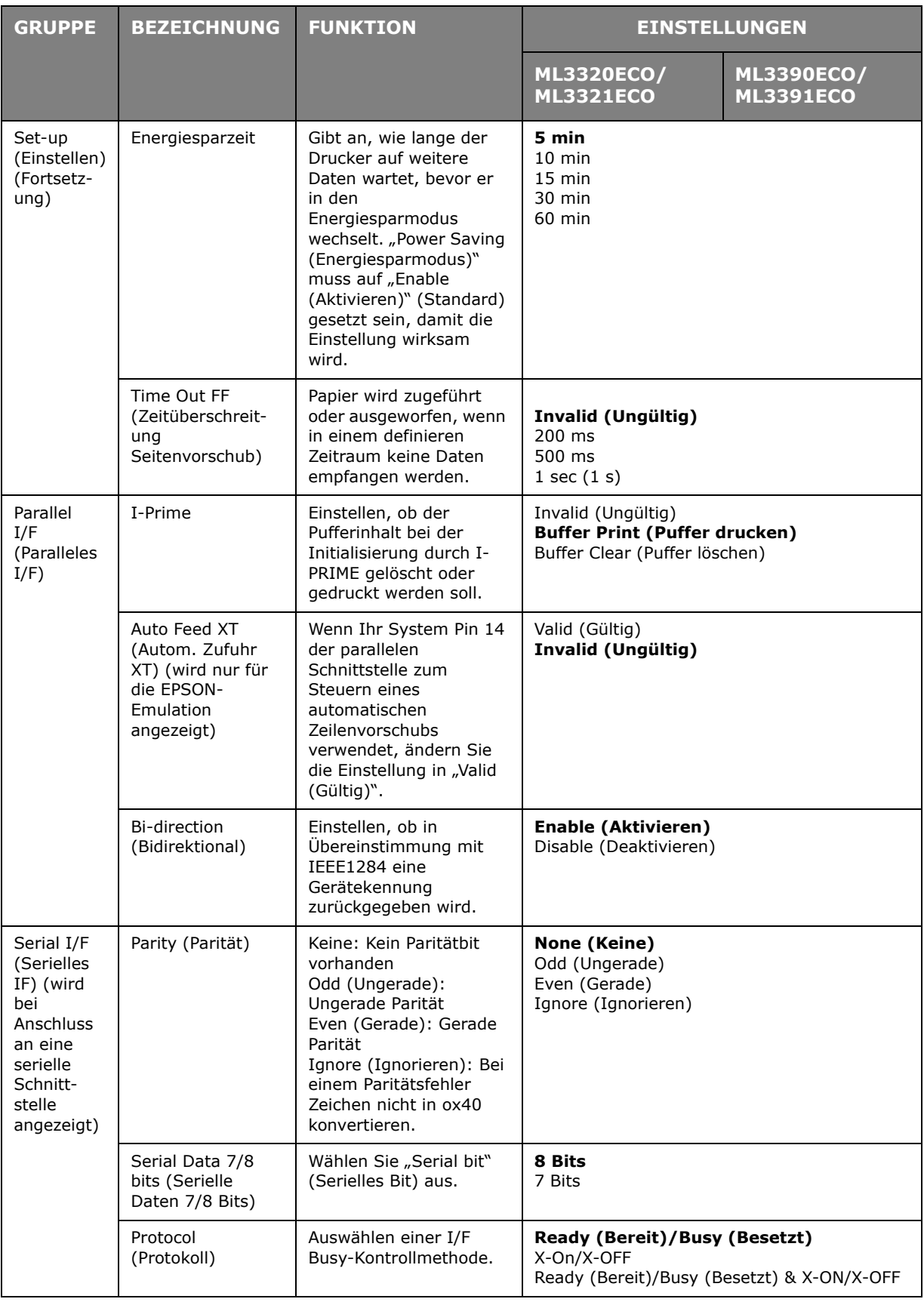

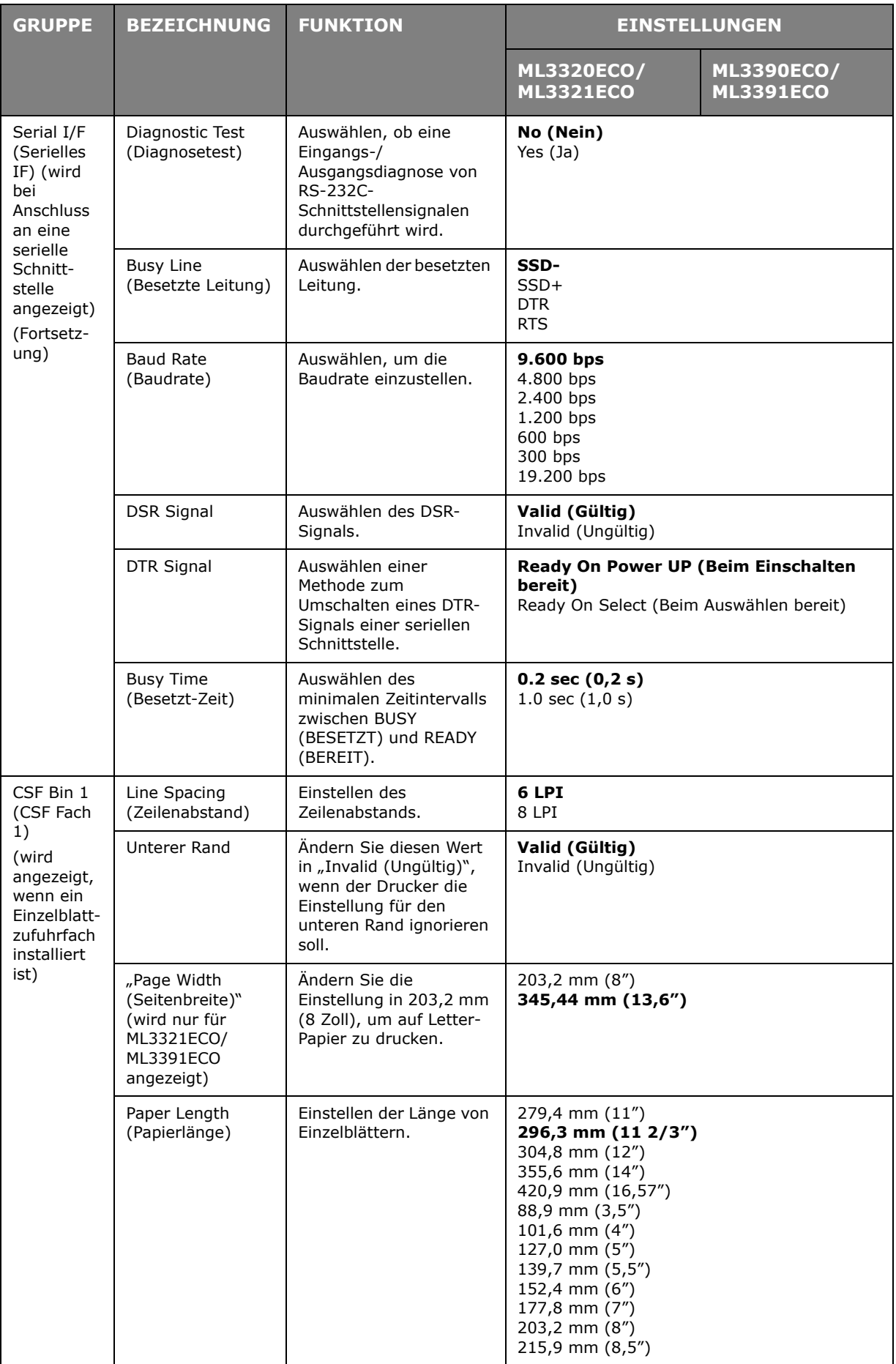

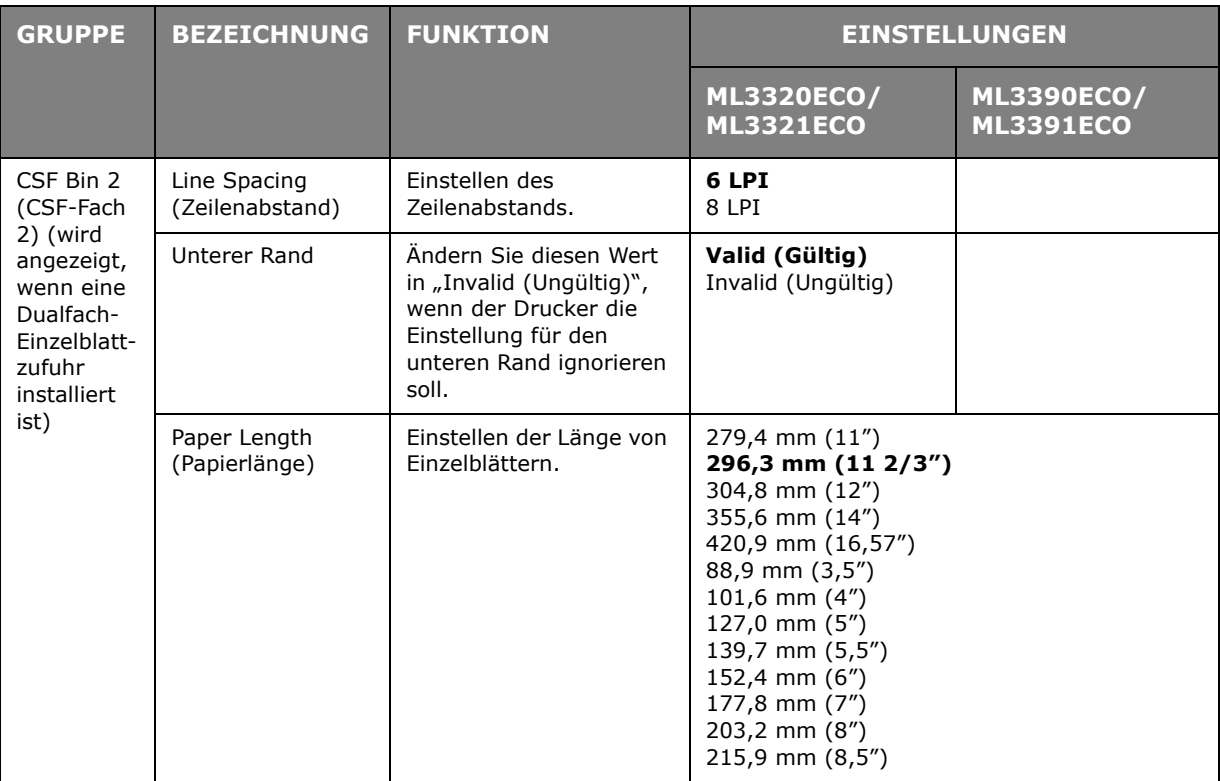

## <span id="page-44-0"></span>**WARTUNG**

## <span id="page-44-1"></span>**AUSTAUSCHEN DER FARBBANDKASSETTE**

Wenn der Druck blass oder unvollständig erscheint, muss die Farbbandkassette gewechselt werden.

## <span id="page-44-2"></span>**ACHTUNG!**

**Verwenden Sie ausschließlich Original-Verbrauchsmaterialien. Nur so können Sie eine optimale Druckqualität und Leistung der Hardware sicherstellen. Nicht vom Hersteller stammende Produkte können die Leistung des Druckers beeinträchtigen und Ihre Garantie nichtig machen.**

## **VORSICHT!**

**Wechseln Sie die Farbbandkassette nicht, wenn der Netzschalter auf ON (EIN) steht.**

- **1.** Achten Sie darauf, dass der Drucker ausgeschaltet ist.
- **2.** Richten Sie den Druckkopf mittig aus (1).

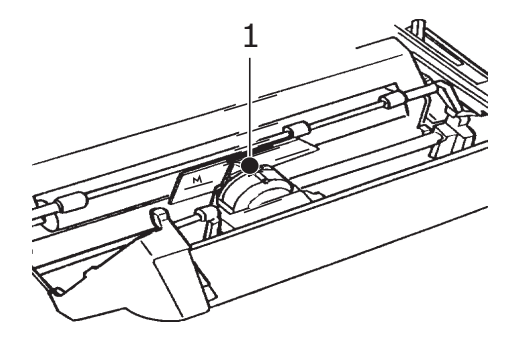

#### **ACHTUNG!**

**Der Druckkopf kann heiß sein.** 

**3.** Entfernen und entsorgen Sie die verbrauchte Farbbandkassette gemäß den gültigen Umweltrichtlinien.

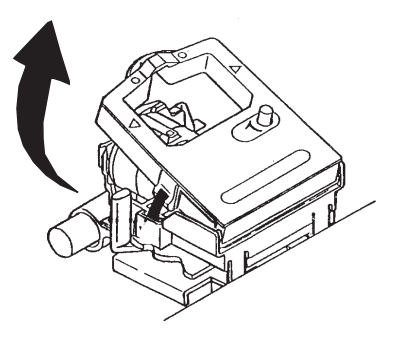

**4.** Packen Sie die neue Farbbandkassette aus.

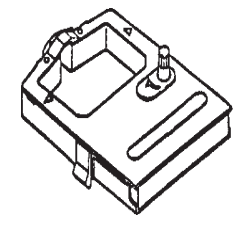

**5.** Setzen Sie die neue Farbbandkassette ein.

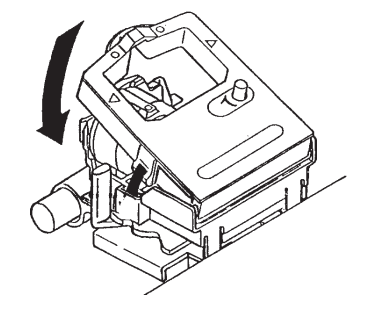

**6.** Drehen Sie den Knopf (1) in Pfeilrichtung, um das Farbband einzuspannen.

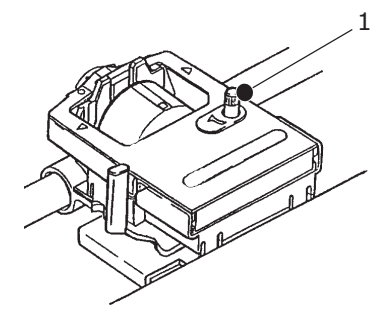

**ACHTUNG!**

**Drehen Sie den Knopf nicht gegen den Uhrzeigersinn, da sich sonst das Farbband verwickeln kann.**

## <span id="page-46-0"></span>**REINIGEN DES DRUCKERS**

Damit der Drucker möglichst lange problemlos funktioniert, sollten Sie ihn regelmäßig reinigen.

<span id="page-46-3"></span>**VORSICHT!**

**Stellen Sie den Netzschalter auf OFF (AUS), und ziehen Sie den Netzstecker des Druckers ab, bevor Sie mit der Reinigung beginnen.**

#### <span id="page-46-1"></span>**AUßEN**

### **ACHTUNG!**

**Lassen Sie die Abdeckung geschlossen, damit kein Reinigungsmittel eindringen kann.**

Reinigen Sie den Drucker von außen. Die Reinigung sollte mindestens alle 6 Monate oder nach 300 Betriebsstunden durchgeführt werden, je nachdem, welcher Zeitpunkt zuerst erreicht ist.

**>** Befeuchten Sie ein Stück Baumwollstoff mit verdünntem, neutralem Reinigungsmittel, und wischen Sie die Außenseiten des Druckers vorsichtig damit ab.

#### <span id="page-46-2"></span>**REINIGEN DES GEHÄUSES**

**VORSICHT!**

**Der Druckkopf wird beim Drucken heiß. Lassen Sie ihn abkühlen, bevor Sie Reinigungsarbeiten im Inneren des Druckers durchführen.**

**Verwenden Sie bei der Reinigung keine entflammbaren Lösungsmittel, da sonst Brandgefahr oder die Gefahr eines elektrischen Schlags besteht.**

Sie sollten das Druckergehäuse alle sechs Monate reinigen (oder nach 300 Stunden Betrieb), je nachdem, welches Ereignis zuerst auftritt.

> *HINWEIS Reinigen Sie das Gehäuse nie mit Lösungsmitteln oder scharfen Reinigungsmitteln: Sie könnten das Gehäuse beschädigen.*

- **1.** Schalten Sie den Drucker aus, und entfernen Sie Papier aus dem Papierweg.
- **2.** Öffnen Sie die Abdeckung, und entfernen Sie die Zugwalze.

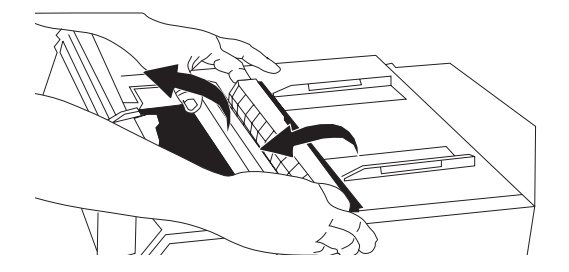

**3.** Wischen Sie Schaft und Walze des Schlittens mit einem trockenen, sauberen Tuch ab. Entfernen Sie alle losen Papierschnipsel.

## **ACHTUNG! > Wenn Sie für die Innenreinigung des Druckers einen Handstaubsauger verwenden, reinigen Sie nur Teile, die größer als die Ansaugdüse sind. > Wenn Sie versuchen, kleinere Teile auf diese Weise zu reinigen, kann der Drucker beschädigt werden.**

**4.** Installieren Sie die Zugwalze, und schließen Sie die Abdeckung.

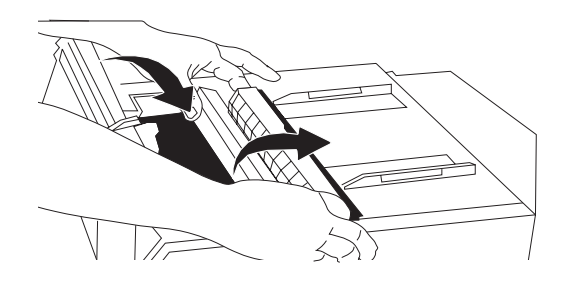

## <span id="page-48-1"></span><span id="page-48-0"></span>**INSTALLIEREN VON OPTIONEN**

Für den Drucker sind die folgenden Optionen erhältlich. Installationsanleitungen liegen dem jeweiligen Zubehör bei.

- **>** LAN7120E3 100BASE-TX/10BASE-T-Netzwerkschnittstelle
- **>** Serielle RS-232C-Schnittstelle
- **>** Einzelblattzufuhrfach
- **>** Dualfach-Einzelblattzufuhr (nur für ML3320ECO und ML3390ECO)
- **>** Rollenpapierhalter (nur für ML3320ECO und ML3390ECO)
- **>** Schubtraktor (Unterseite)
- **>** Zugtraktor

## <span id="page-49-0"></span>**FEHLERBEHEBUNG**

## <span id="page-49-1"></span>**BEHEBEN VON PAPIERSTAUS**

### <span id="page-49-2"></span>**STAUS AN DER ZUFUHR AN DER RÜCKSEITE**

**1.** Schalten Sie den Drucker aus, und ziehen Sie das Papier mithilfe des Walzendrehknopfs heraus.

<span id="page-49-3"></span>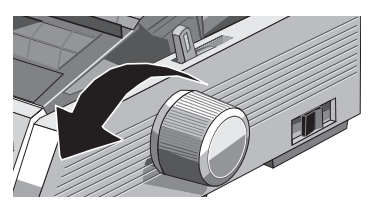

**2.** Öffnen Sie die Abdeckung, und entfernen Sie die Zugwalze.

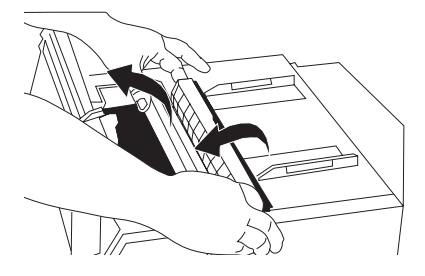

- **3.** Entfernen Sie alle Papierschnipsel.
- **4.** Setzen Sie die Zugwalze wieder ein, und schließen Sie die Abdeckung.

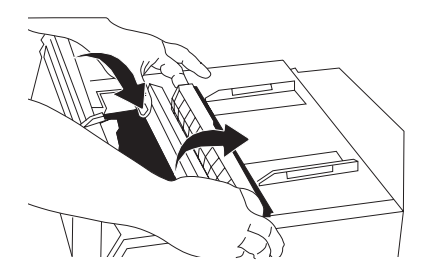

**5.** Legen Sie das Papier wieder ein.

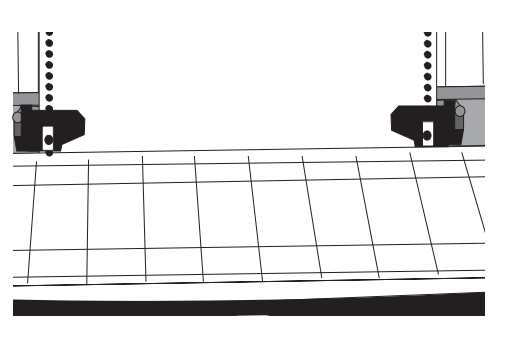

**6.** Schalten Sie den Drucker ein.

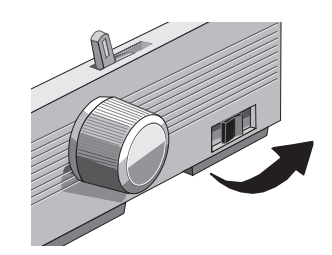

**7.** Drücken Sie FF/LOAD (SEITENVORSCHUB/LADEN).

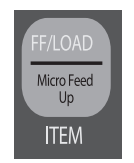

#### <span id="page-50-0"></span>**BEHEBEN WIEDERHOLTER PAPIERSTAUS AN DER ZUFUHR VON DER RÜCKSEITE**

Wenn sich das Papier immer wieder staut, stecken möglicherweise Papierschnipsel im Papierweg.

- **1.** Führen Sie die Schritte 1. bis 3. unter ["Staus an der Zufuhr an der Rückseite"](#page-49-2) aus.
- **2.** Packen Sie den Abstandhalter (1), heben Sie ihn etwas an, ziehen Sie ihn, drehen Sie ihn dann nach vorne.

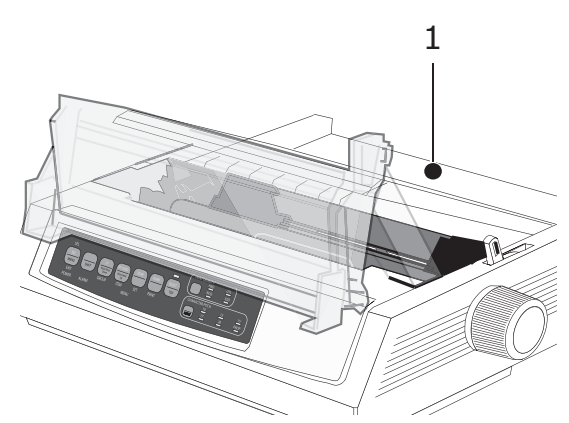

**3.** Falten Sie Endlospapier dreimal, sodass Sie eine vier Blatt dicke Seite erhalten. Legen Sie das Papier in die Traktoren ein, und schließen Sie die Abdeckungen.

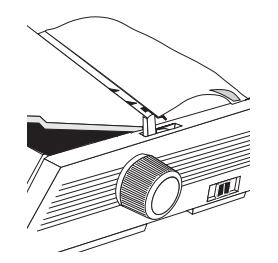

**4.** Drehen Sie den Abstandhalter, und ziehen Sie die Vierfachseite mit dem Walzendrehknopf um die Walze: Dadurch wird das gestaute Papier zum Vorschein gebracht.

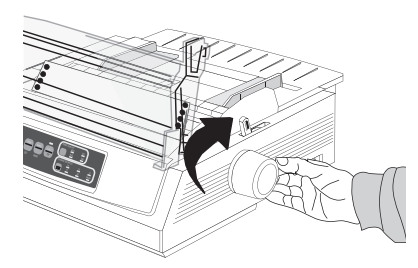

**5.** Entfernen Sie die Papierschnipsel, und ziehen Sie das Papier mit Hilfe des Walzendrehknopfs heraus.

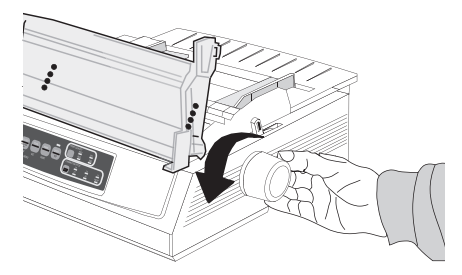

**6.** Drehen Sie die Abstandhalter, legen Sie normales Papier ein, und lassen Sie den Papierabstand wieder herunter.

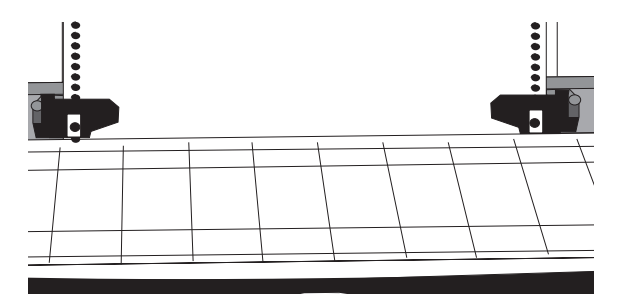

**7.** Setzen Sie die Zugwalze wieder ein, und schließen Sie die Abdeckung.

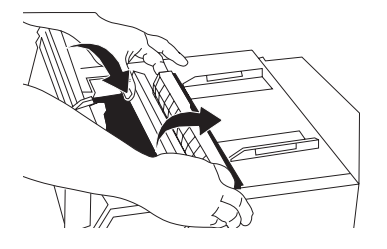

**8.** Schalten Sie den Drucker ein.

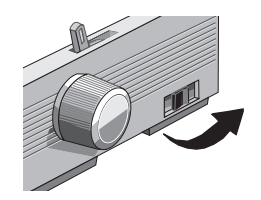

**9.** Drücken Sie FF/LOAD (SEITENVORSCHUB/LADEN).

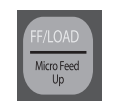

#### <span id="page-52-0"></span>**EINZELBLATT-PAPIERSTAUS**

- **1.** Schalten Sie den Drucker aus.
- **2.** Ziehen Sie das gestaute Papier mit dem Walzendrehknopf heraus.

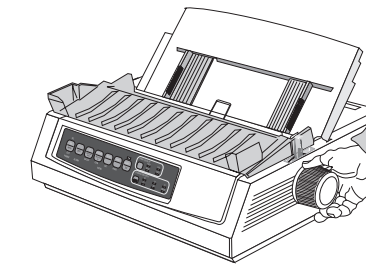

**3.** Öffnen Sie die Abdeckung, und entfernen Sie die Zugwalze.

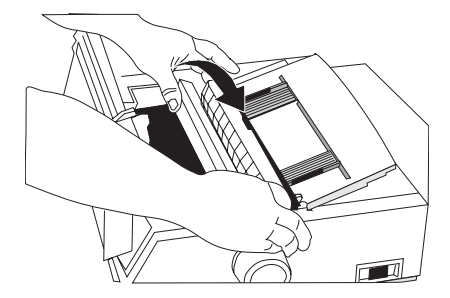

- **4.** Entfernen Sie Papierschnipsel.
- **5.** Installieren Sie die Zugwalze, und schließen Sie die Abdeckung.

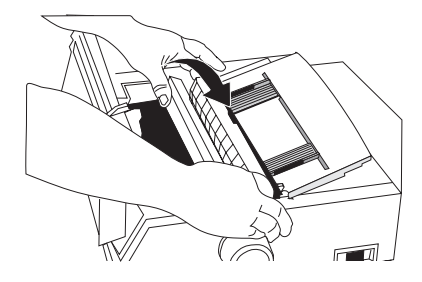

**6.** Schalten Sie den Drucker ein, und legen Sie Papier ein.

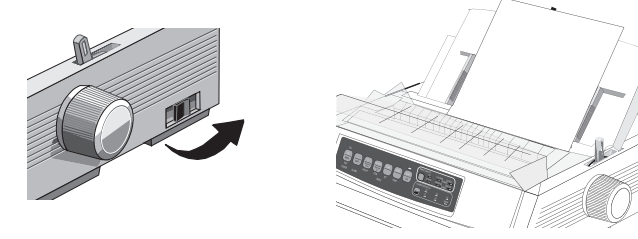

## <span id="page-53-0"></span>**MAßNAHMEN BEI ALLGEMEINEN PROBLEMEN**

<span id="page-53-1"></span>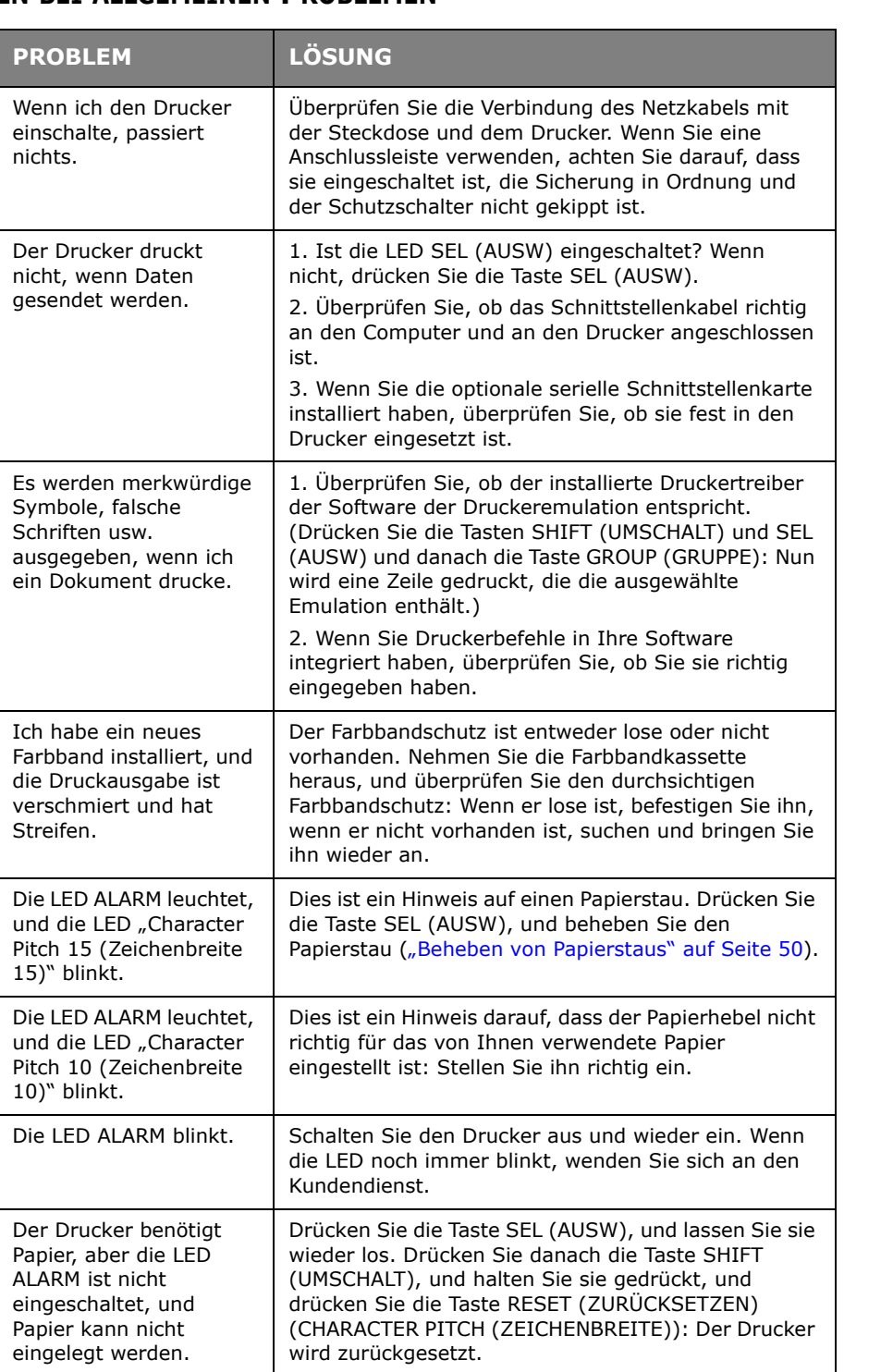

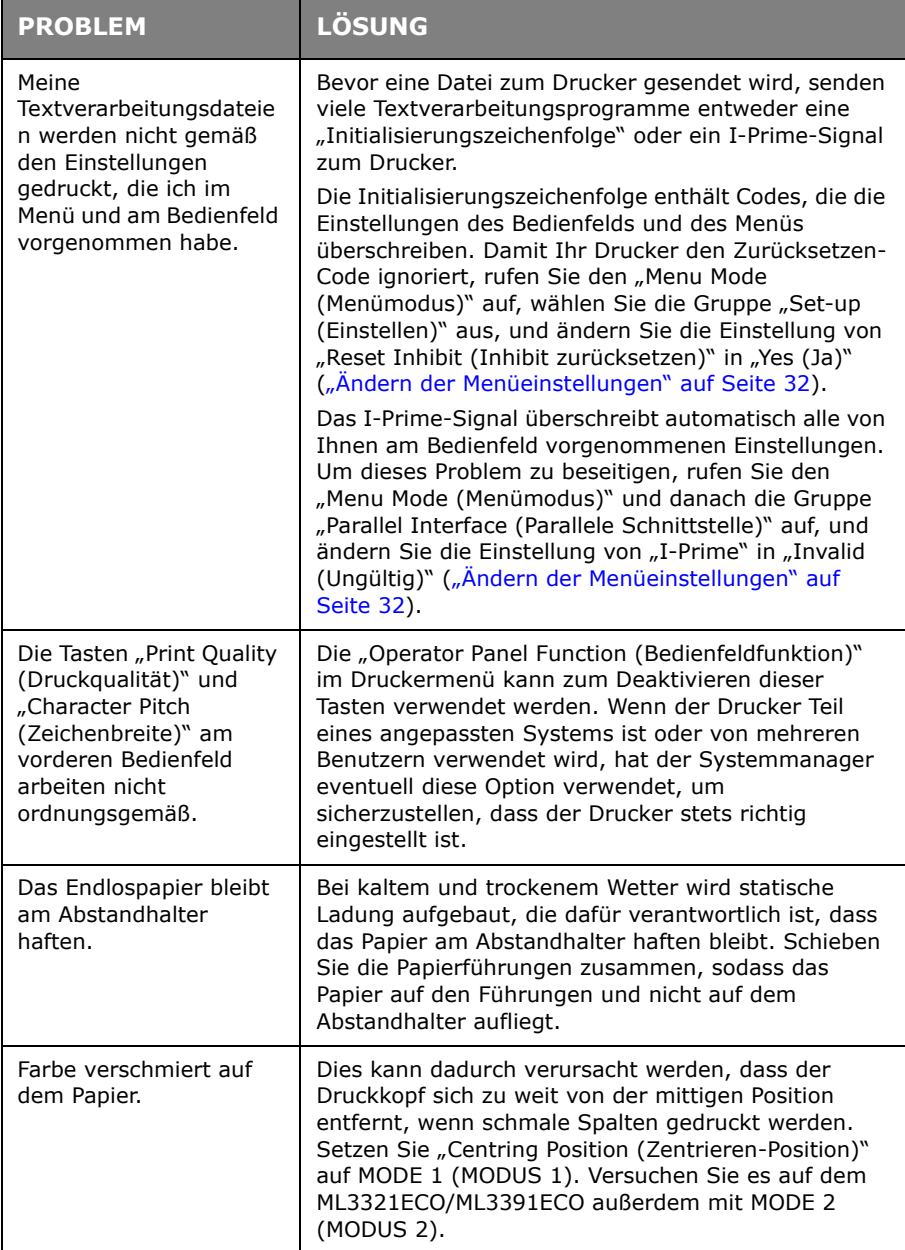

## <span id="page-55-0"></span>**TECHNISCHE DATEN**

<span id="page-55-1"></span>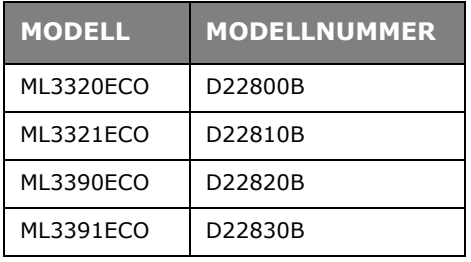

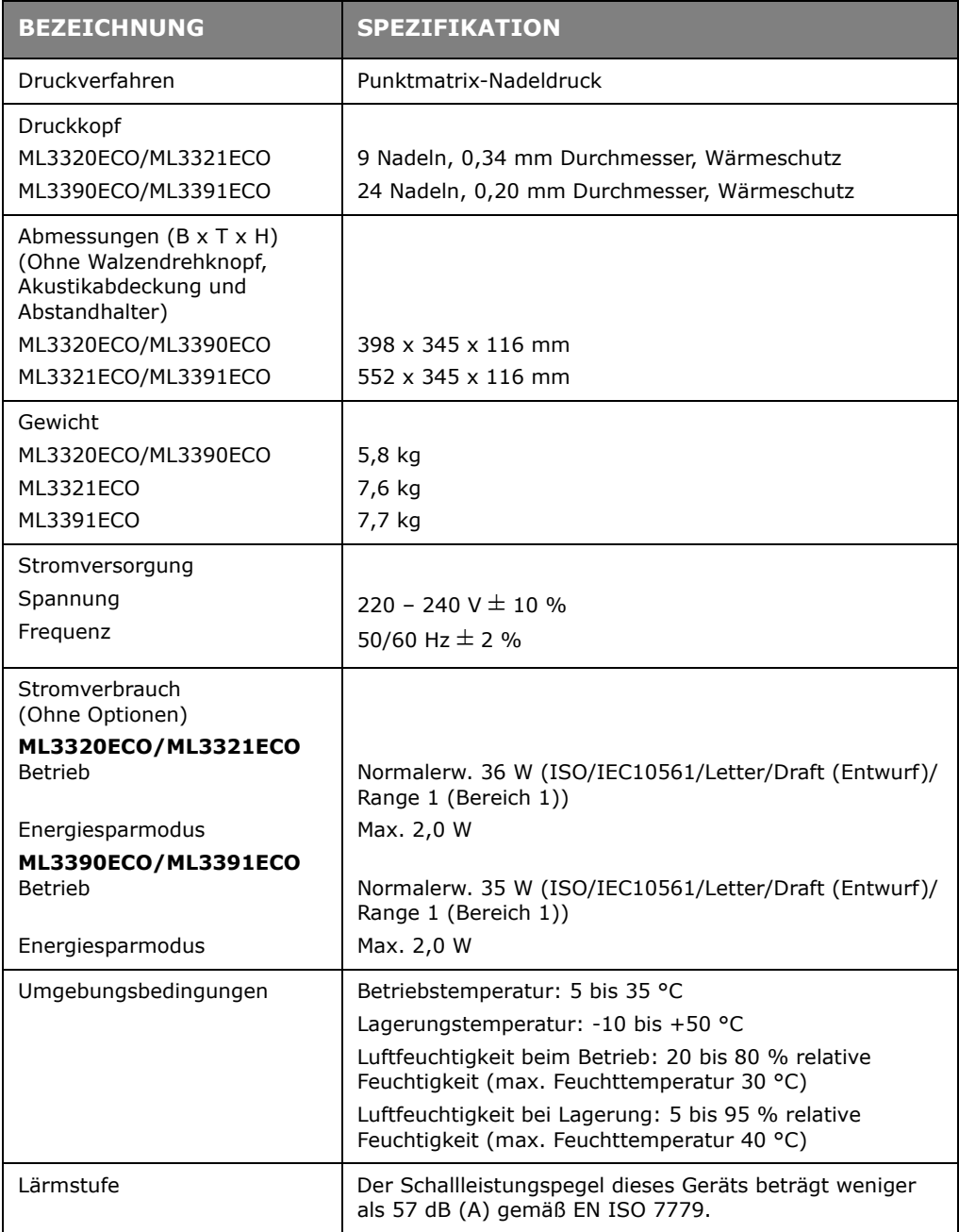

Die Spezifikationen können ohne vorherige Ankündigungen geändert werden.

## <span id="page-56-0"></span>**INDEX**

## **A**

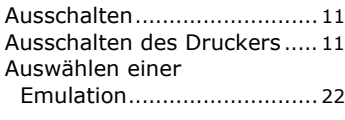

## **B**

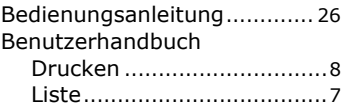

## **D**

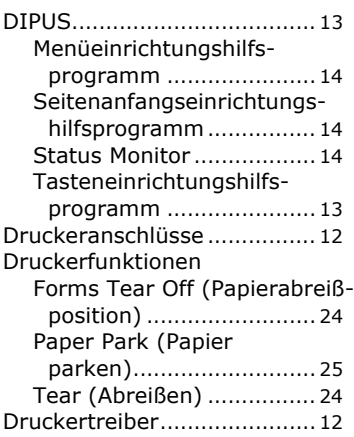

## **E**

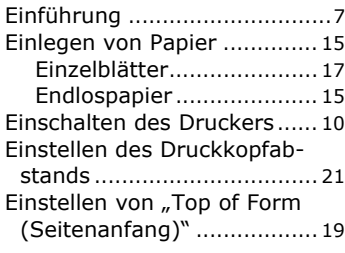

## **F**

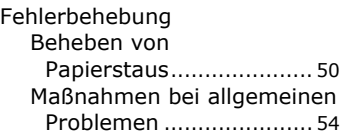

## **I**

Installieren von Optionen[...... 49](#page-48-1)

### **M**

Menu

Aufrufen und Beende[n...... 31](#page-30-2) Menu Mode (Menümodus[\)..... 31](#page-30-3) Menüeinstellungen [...........32,](#page-31-1) [33](#page-32-1)

## **S**

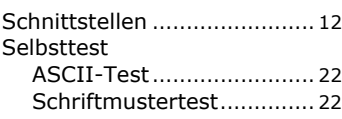

## **T**

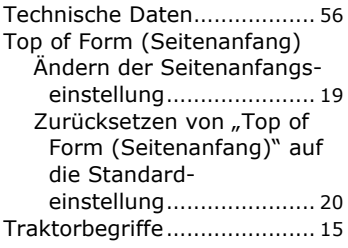

### **U**

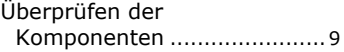

## **W**

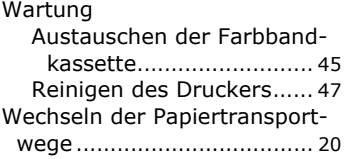

## <span id="page-57-0"></span>**OKI-KONTAKTINFORMATIONEN**

#### **Oki Systems (UK) Limited**

550 Dundee Road Slough Trading Estate Slough Berkshire  $S114E$ 

Tel:+44 (0) 1753 819819 Fax:+44 (0) 1753 819899 http://www.oki.co.uk

#### **Oki Systems Ireland Limited**

The Square Industrial Complex Tallaght Dublin 24

Tel:+353 (0) 1 4049590 Fax:+353 (0)1 4049591 http://www.oki.ie

#### **Oki Systems Ireland Limited - Northern Ireland**

19 Ferndale Avenue Glengormley BT36 5AL Northern Ireland

Tel:+44 (0) 7767 271447 Fax:+44 (0) 1 404 9520 http://www.oki.ie

Technical Support for all Ireland: Tel:+353 1 4049570 Fax:+353 1 4049555 E-mail: tech.support@oki.ie

#### **OKI Systems (Czech and Slovak),**

**s.r.o.** IBC – Pobřežní 3 186 00 Praha 8 Czech Republic

Tel: +420 224 890158 Fax:+420 22 232 6621 Website: www.oki.cz, www.oki.sk

#### **Oki Systems (Deutschland) GmbH** Hansaallee 187

40549 Düsseldorf

Tel: 01805/6544357\*\* 01805/OKIHELP\*\* Fax: +49 (0) 211 59 33 45 Website: www.okiprintingsolutions.de info@oki.de

\*\*0,14€/Minute aus dem dt. Festnetz der T-Com (Stand 11.2008)

**Διανομέας των συστημάτων OKI** CPI S.A1 Rafailidou str. 177 78 Tavros Athens **Greece** Τel: +30 210 48 05 800 Fax:+30 210 48 05 801 EMail:sales@cpi.gr

#### **Oki Systems (Iberica), S.A.U**

C/Teide, 3 San Sebastian de los Reyes 28703, Madrid

Tel:+34 91 3431620 Fax: +34 91-3431624 Atención al cliente: 902 36 00 36 Website: www.oki.es

#### **Oki Systèmes (France) S.A.**

44-50 Av. du Général de Gaulle 94246 L'Hay les Roses Paris

Tel:+33 01 46 15 80 00 Télécopie:+33 01 46 15 80 60 Website: www.oki.fr

#### **OKI Systems (Magyarország) Kft.**

Capital Square Tower 2 7th Floor H-1133 Budapest, Váci út 76 Hungary

Telefon: +36 1 814 8000 Telefax: +36 1 814 8009 Website: www.okihu.hu

**OKI Systems (Italia) S.p.A.** via Milano, 11, 20084 Lacchiarella (MI)

Tel:+39 (0) 2 900261 Fax:+39 (0) 2 90026344 Website: www.oki.it

#### **OKI Printing Solutions**

Platinium Business Park II, 3rd Floor ul. Domaniewska 42 02-672 Warsaw Poland

Tel:+48 22 448 65 00 Fax:+48 22 448 65 01 Website: www.oki.com.pl E-mail: oki@oki.com.pl Hotline: 0800 120066 E-mail: tech@oki.com.pl

#### **Oki Systems (Ibérica) S.A.**

Sucursal Portugal Edifício Prime Av. Quinta Grande 53 7º C Alfragide 2614-521 Amadora Portugal

Tel:+351 21 470 4200 Fax:+351 21 470 4201 Website:www.oki.pt E-mail : oki@oki.pt

**Oki Service Serviço de apoio técnico ao Cliente** Tel: 808 200 197 E-mail : okiserv@oki.pt

**OKI Europe Ltd. (Russia)** Office 702, Bldg 1 Zagorodnoye shosse 117152, Moscow

Tel: +74 095 258 6065 Fax: +74 095 258 6070 e-mail: info@oki.ru Website: www.oki.ru

Technical support: Tel: +7 495 564 8421 e-mail: tech@oki.ru

#### **Oki Systems (Österreich)**

Campus 21 Businesszentrum Wien Sued Liebermannstrasse A02 603 22345 Brun am Gebirge

Tel: +43 223 6677 110 Drucker Support: +43 (0) 2236 677110-501 Fax Support: +43 (0) 2236 677110-502 Website: www.oki.at

#### **OKI Europe Ltd. (Ukraine)**

Raisy Opkinoy Street,8<br>Building B, 2<sup>nd</sup> Floor, Kiev 02002 Ukraine

Tel: +380 44 537 5288 e-mail: info@oki.ua Website: www.oki.ua

#### **OKI Sistem ve Yazıcı Çözümleri Tic.**

**Ltd. Şti.** Harman sok Duran Is Merkezi, No:4, Kat:6, 34394, Levent İstanbul

Tel: +90 212 279 2393 Faks: +90 212 279 2366 Web: www.oki.com.tr www.okiprintingsolutions.com.tr

**Oki Systems (Belgium)** Medialaan 24 1800 Vilvoorde

Helpdesk: 02-2574620 Fax: 02 2531848 Website: www.oki.be

#### **AlphaLink Bulgaria Ltd.**

2 Kukush Str. Building "Antim Tower", fl. 6 1463 Sofia, Bulgaria

tel: +359 2 821 1160 fax: +359 2 821 1193 Website: http://bulgaria.oki.com

#### **OKI Printing Solutions**

Herstedøstervej 27 2620 Albertslund Danmark

Adm.: +45 43 66 65 00 Hotline: +45 43 66 65 40 Salg: +45 43 66 65 30 Fax: +45 43 66 65 90 Website: www.oki.dk

**Oki Systems (Finland) Oy** Polaris Capella Vänrikinkuja 3

02600 Espoo Tel: +358 (0) 207 900 800 Fax: +358 (0) 207 900 809 Website: www.oki.fi

**Oki Systems (Holland) b.v.** Neptunustraat 27-29 2132 JA Hoofddorp

Helpdesk: 0800 5667654 Tel:+31 (0) 23 55 63 740 Fax:+31 (0) 23 55 63 750 Website: www.oki.nl

#### **Oki Systems (Norway) AS**

Tevlingveien 23 N-1081 Oslo

Tel:+47 (0) 63 89 36 00 Telefax:+47 (0) 63 89 36 01 Ordrefax:+47 (0) 63 89 36 02 Website: www.oki.no

#### **General Systems S.R.L.**

**(Romania)** Sos. Bucuresti-Ploiesti Nr. 135. Bucharest 1 Romania

Tel: +40 21 303 3138 Fax: +40 21303 3150 Website: http://romania.oki.com

Var vänlig kontakta din Återförsäljare i första hand, för konsultation. I andra hand kontakta

#### **Oki Systems (Sweden) AB**

Borgafjordsgatan 7 Box 1191 164 26 Kista

Tel. +46 (0) 8 634 37 00 e-mail: info@oki.se för allmänna frågor om Oki produkter

support@oki.se för teknisk support gällandes Oki produkter

Vardagar: 08.30 - 12.00, 13.00 - 16.00 Website: www.oki.se

#### **Oki Systems (Schweiz)**

Baslerstrasse 15 CH-4310 Rheinfelden

Support deutsch +41 61 827 94 81 Support français +41 61 827 94 82 Support italiano +41 061 827 9473 Tel: +41 61 827 9494 Website: www.oki.ch

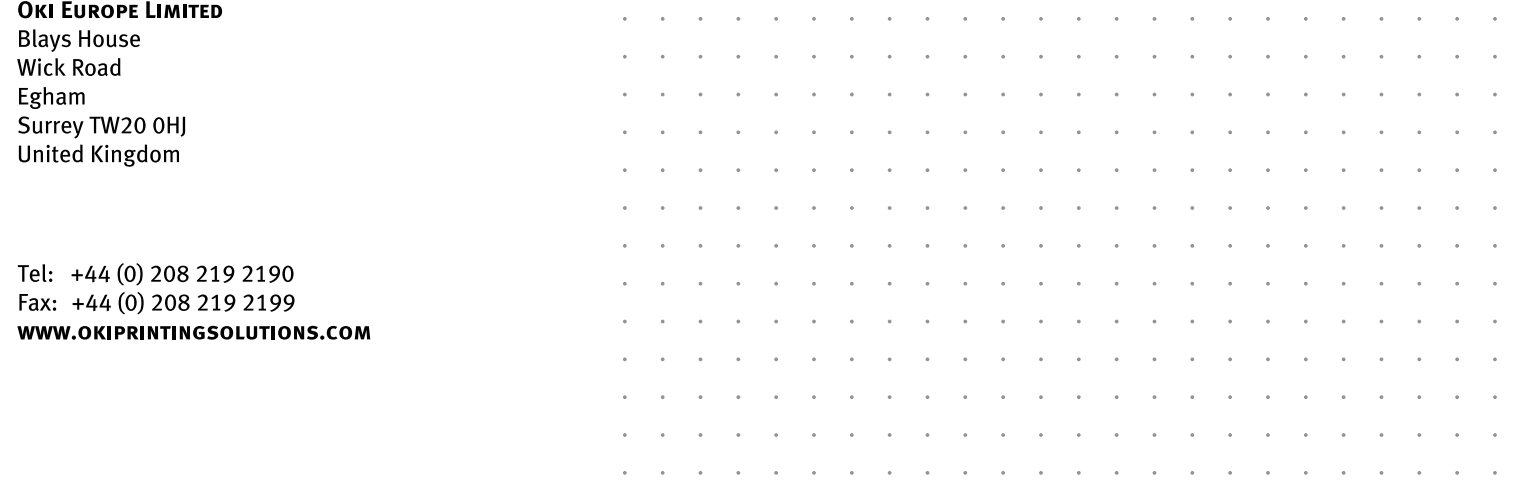